# **高雄市廢棄物調度平台 清除機構系統操作手冊**

發佈日期:2024/11/06

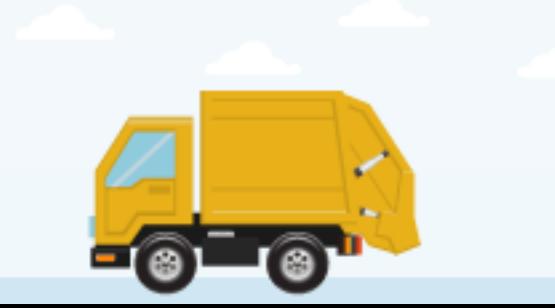

**大綱**

#### **壹、帳號申請**

- **一、使用環境**
- **二、準備項目**
- **三、申請帳號**

### **貳、調度平台系統介紹**

- **一、網站基本操作功能**
- **二、基本資料**
- **三、事業單位**
- **四、清運路線管理**
- **五、進廠確認單**

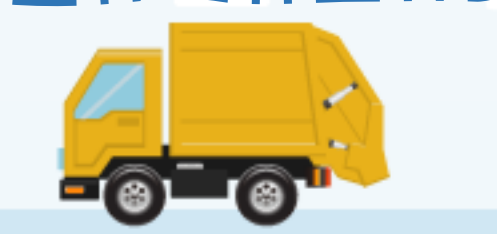

 $\left( 2\right)$ 

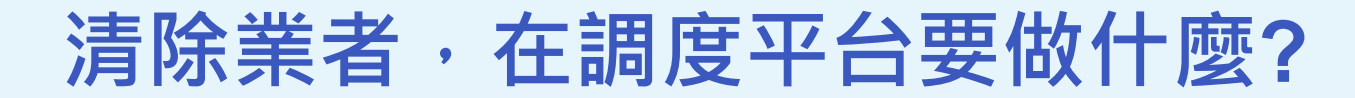

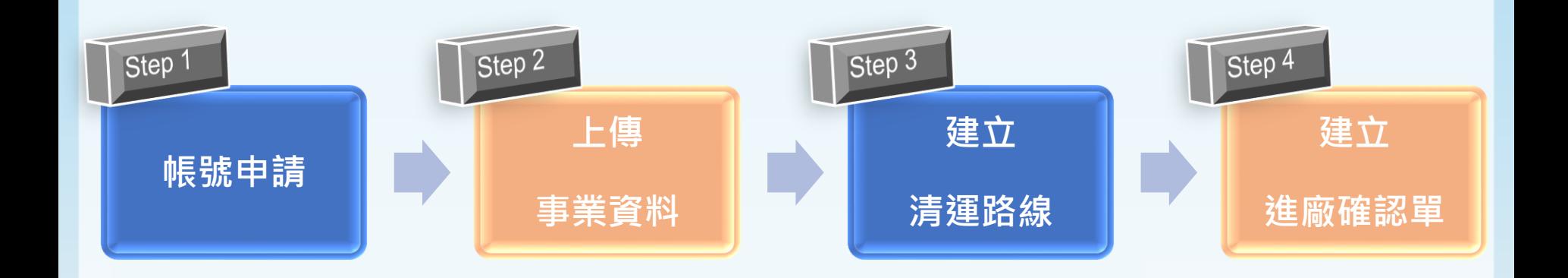

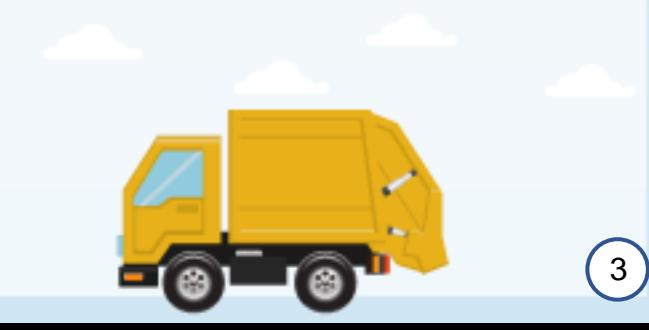

# **壹、帳號申請**

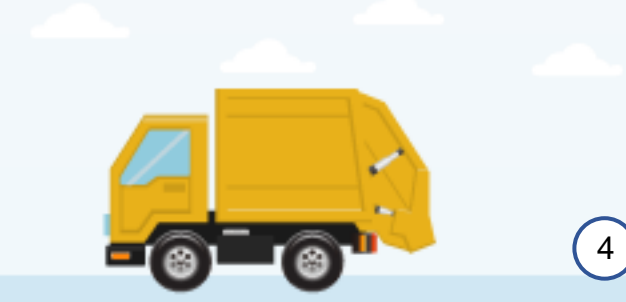

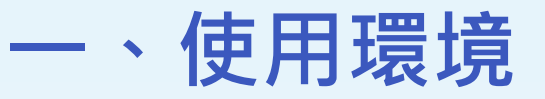

- 網址: <https://wmc.kcg.gov.tw/>
- 作業系統:Windows 10(含)以上 【原廠已經 停止支援Windows 7、Windows XP, 請勿再 使用 】
- 建議使用瀏覽器:
	- Chrome、 Firefox、Edge最新版
	- IE 11 【 原廠已經停止支援IE10(含) ,請勿再使用
- 其他工具:Excel 編輯工具(如Microsoft Excel、 Google Spreadsheet、Libre Office…)
- 螢幕設定:最低相容於1,920 × 1,080
	- 設定方式:螢幕空白處,濁鼠右鍵->顯示設定

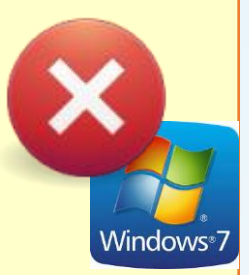

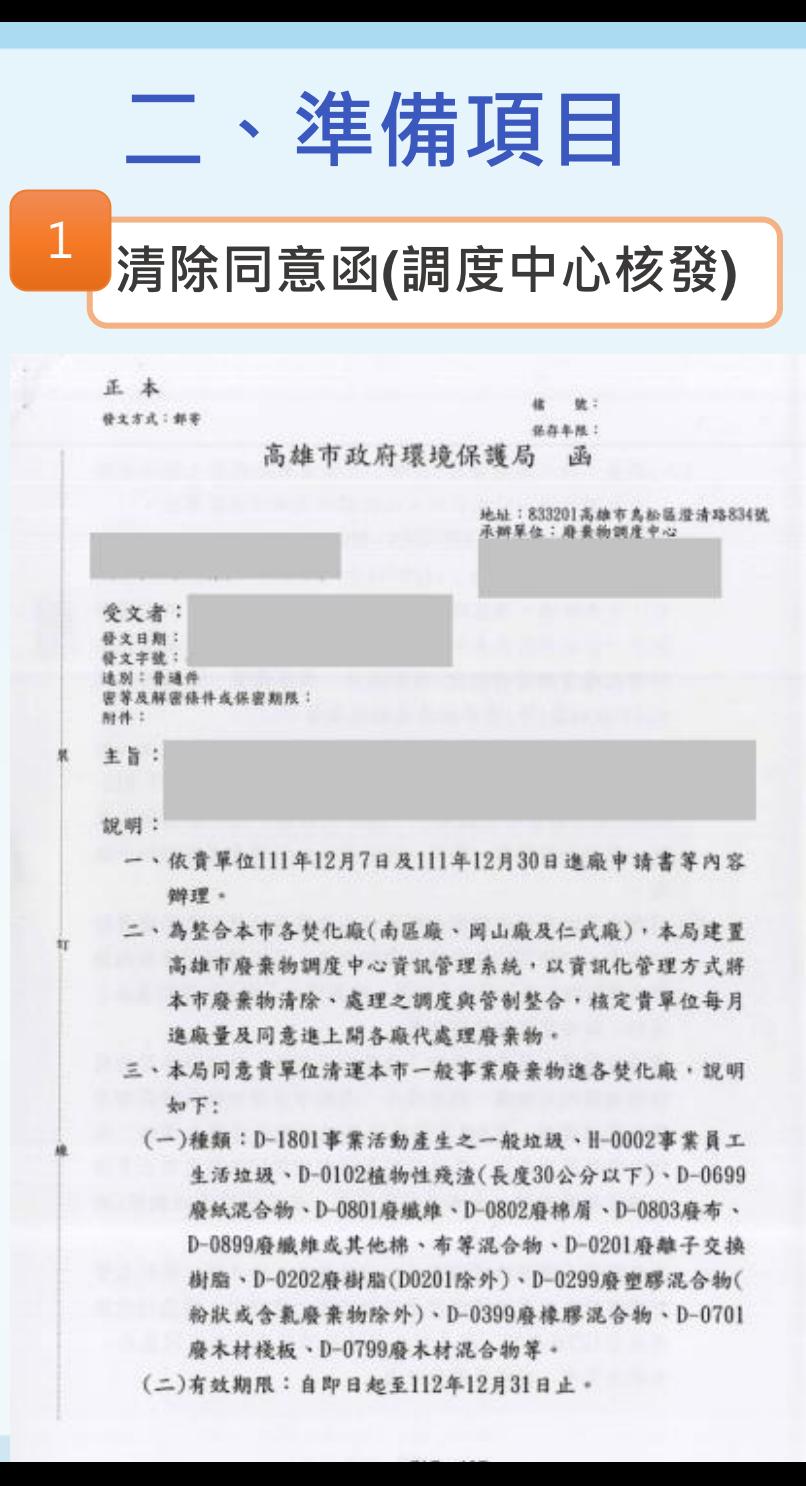

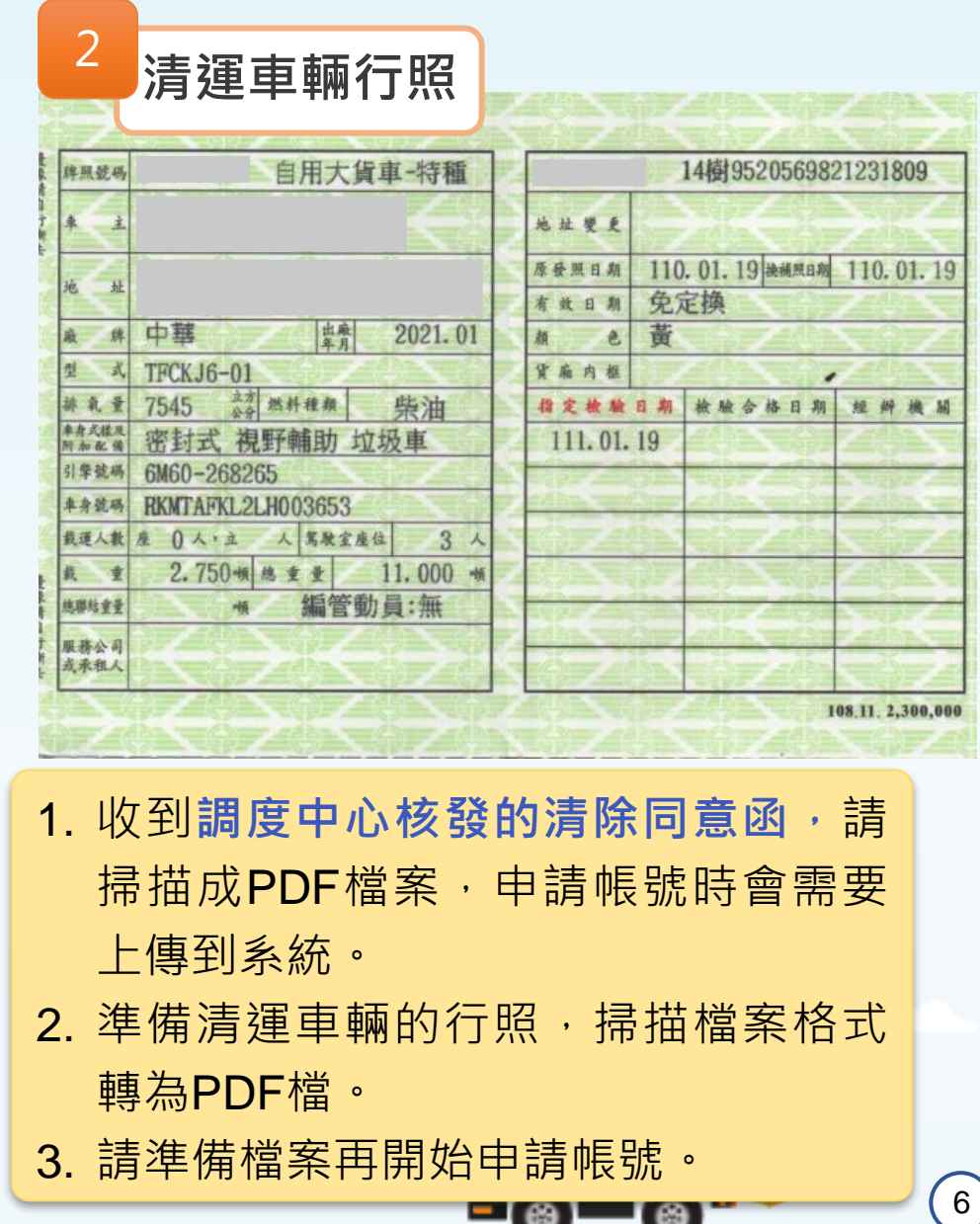

# **三、申請帳號**

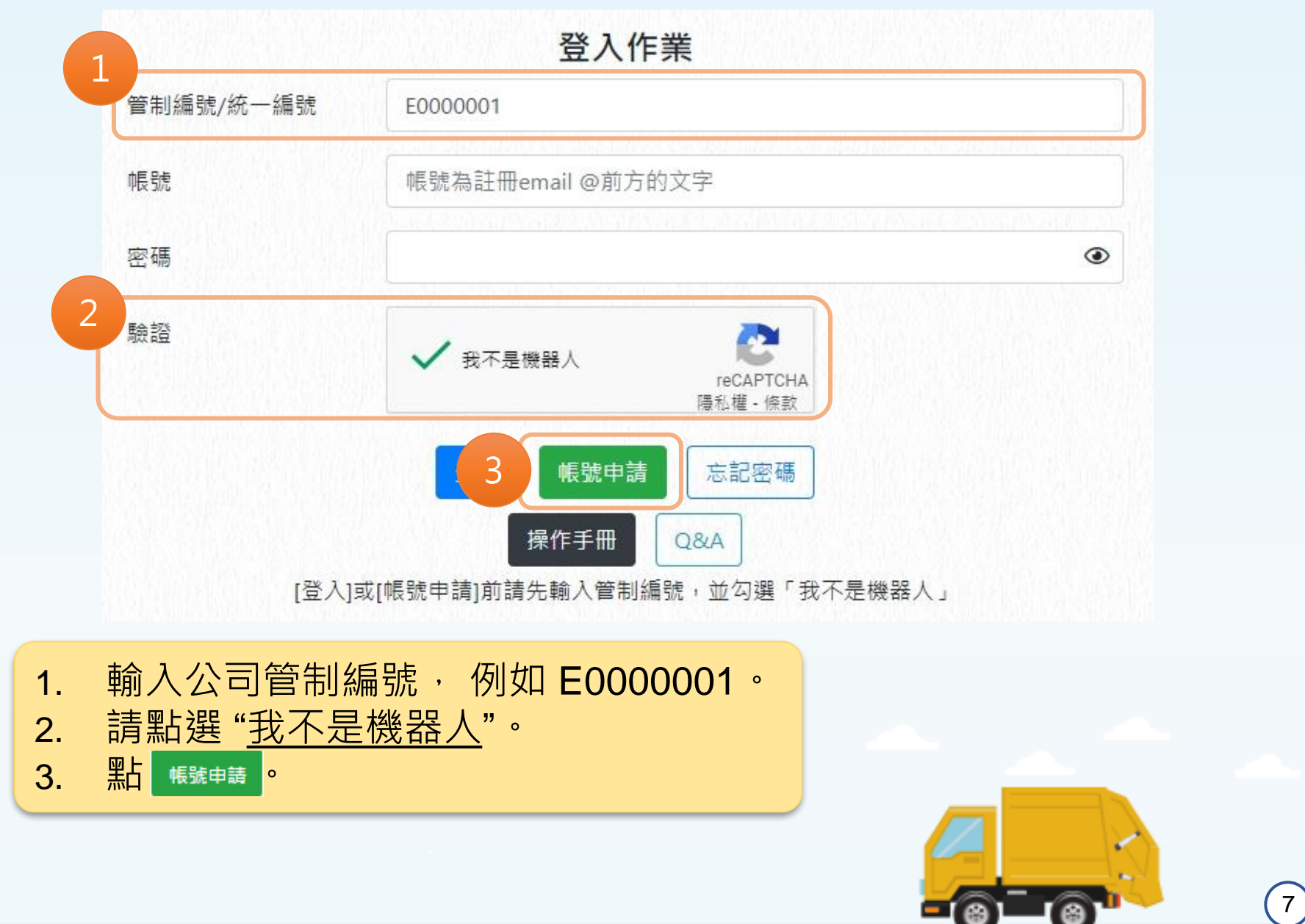

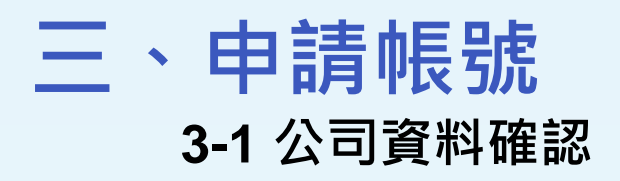

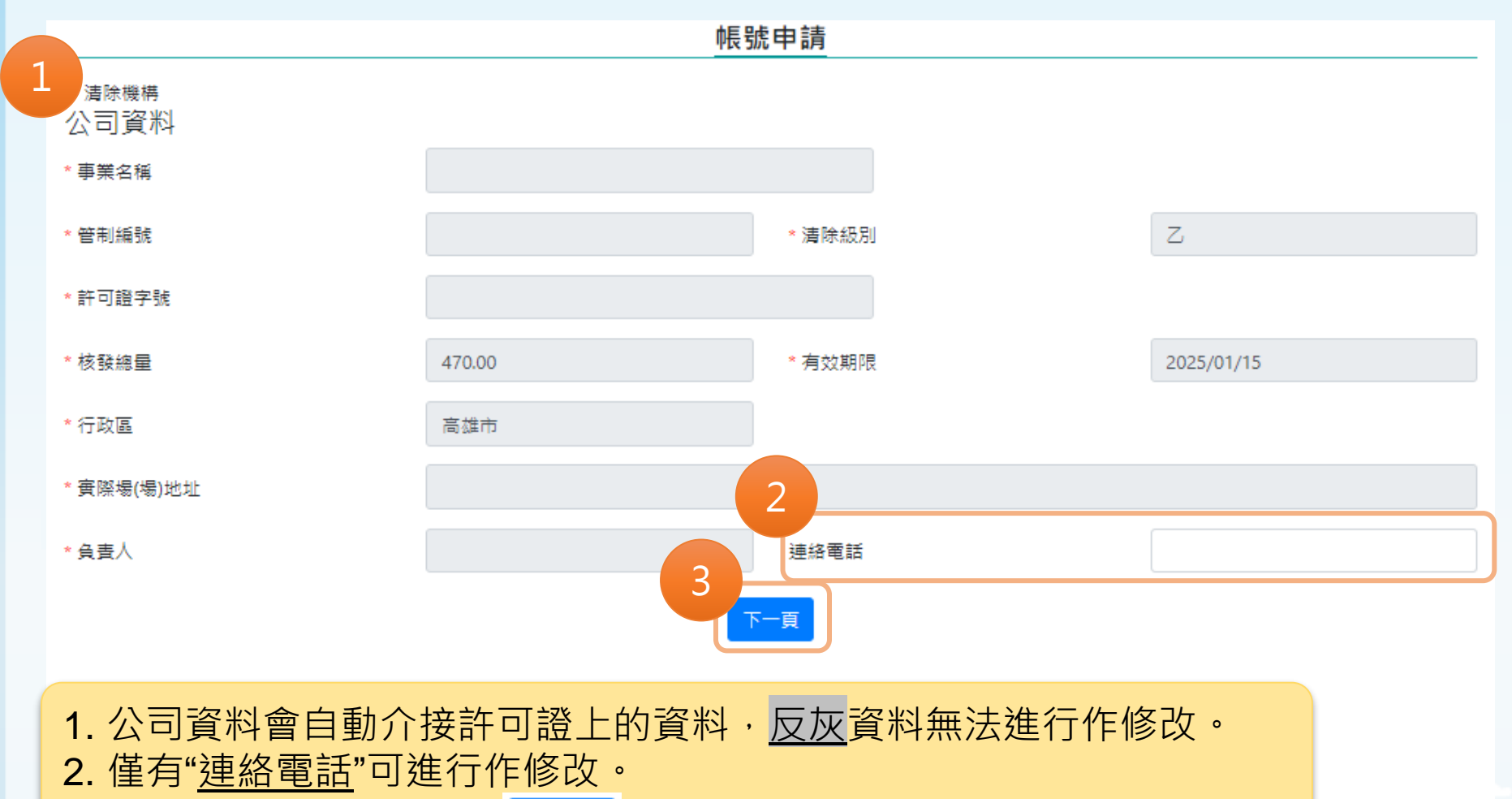

3. 確認資料正確後,請按 <sub>下一頁</sub> 。

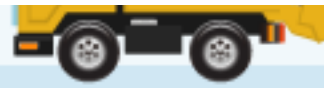

# **三、申請帳號**

#### **3-2 進廠申請資料確認(1)**

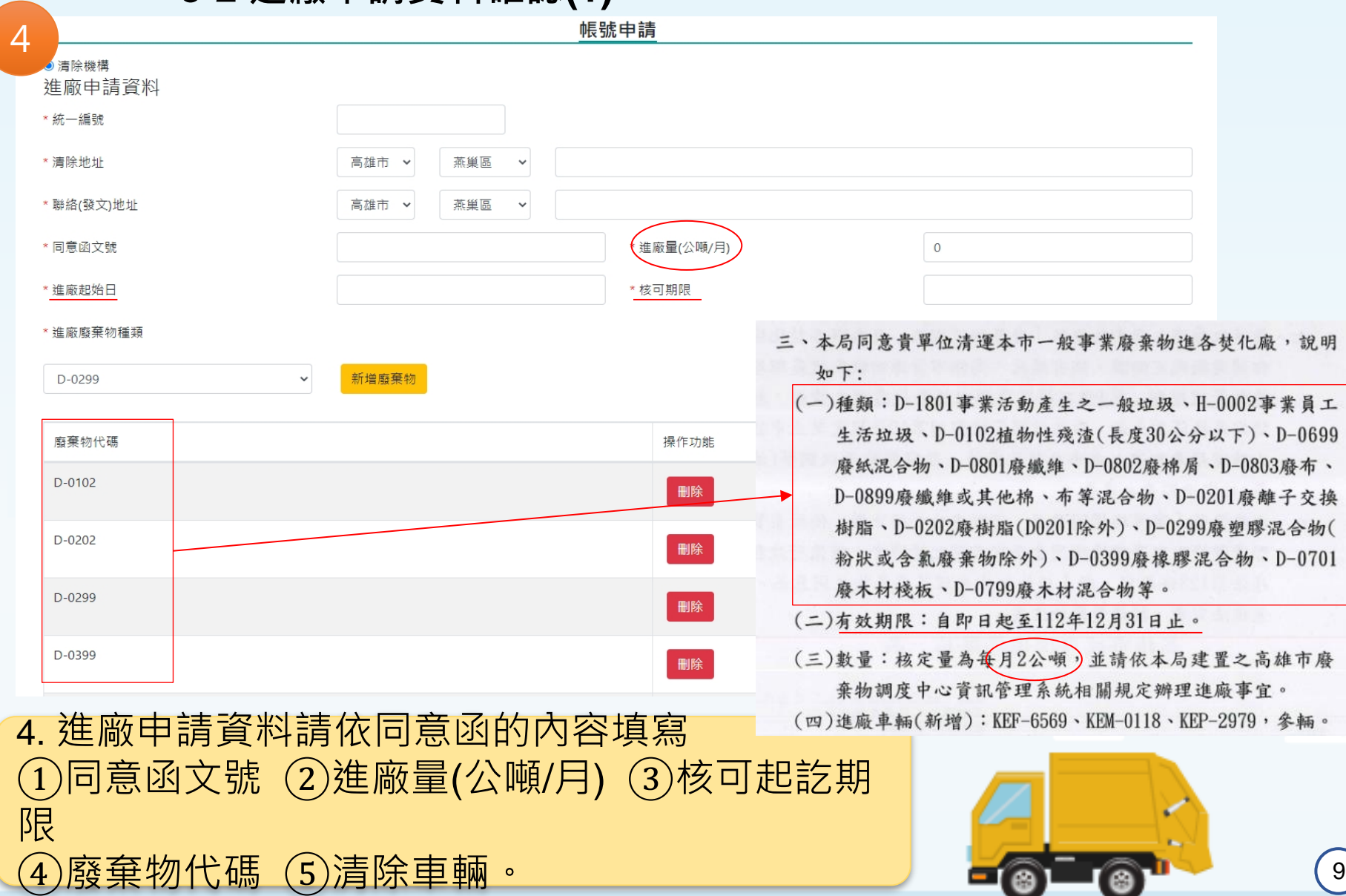

# **三、申請帳號 3-2 進廠申請資料確認(2)**

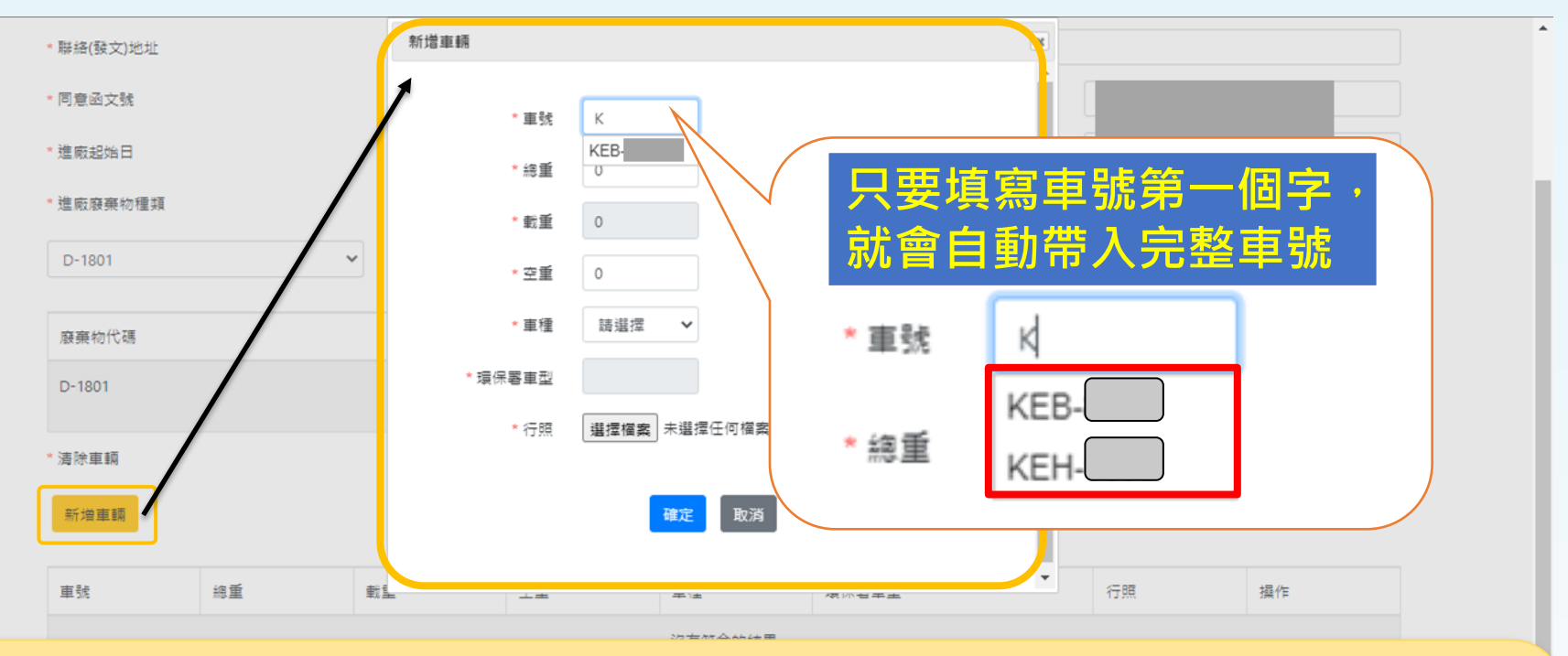

• 清除車輛 · 依<u>調度中心核發的同意函</u>中所核定的清除車輛(不含尾車) · 逐一新增 並上傳行照,再點確定即可。

#### **請注意**

填入車號時﹐只需打車號之關鍵字﹐系統會自動顯示貴機構在環保署公民營系統中 所對應的清運車號,並帶入相關資訊(如:載重、環保署車型)。

- (1) 環保署車型若欄位為空白請填入行照-車身式樣及附加配備;若為反灰請忽略。
- (2) "行照"檢附格式須為PDF檔。

# **三、申請帳號**

#### **3-2 進廠申請資料確認(2)**

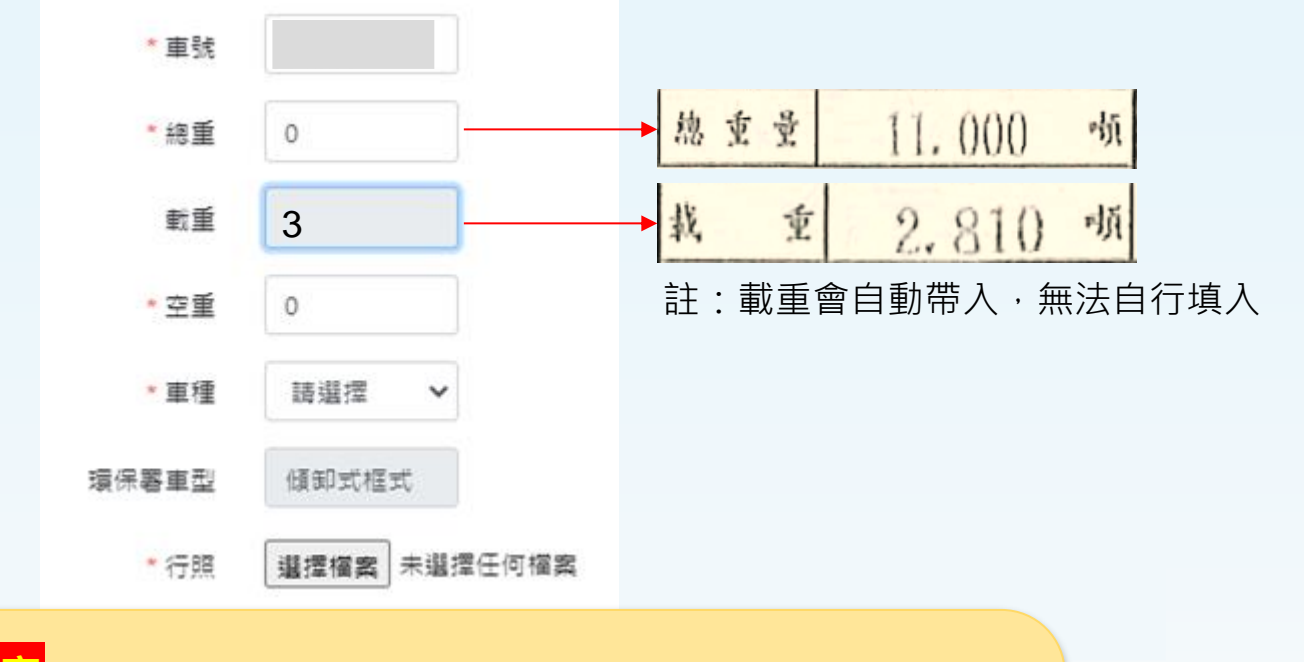

 $(11)$ 

**請注意**

- **車頭、車尾各一車牌者,僅需新增車頭資料(如聯結車)**
- (1) 總重:總連結重量 (2) 空重:0,不用填寫。
- **僅一個車牌者(如壓縮車)**
- (1) 總重:總重量。
- (2) 空重=總重量-載重。

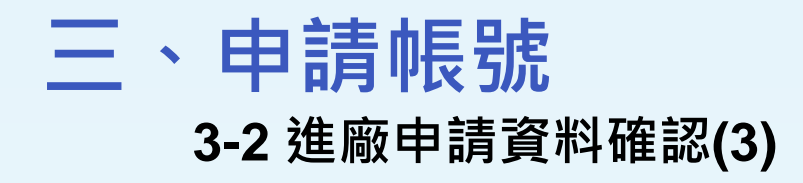

\* 進廠廢棄物種類

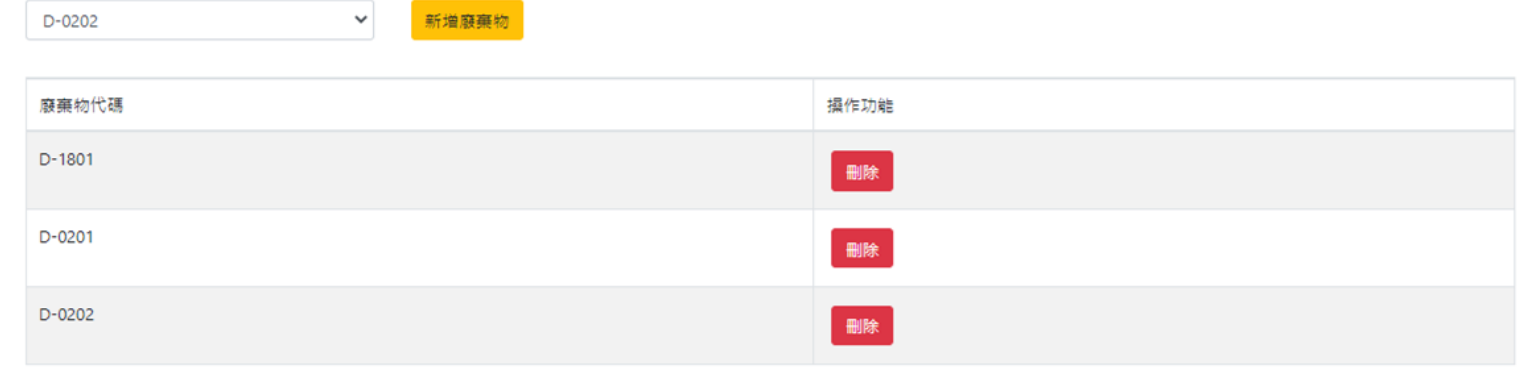

\* 清除車輛

新增車輛

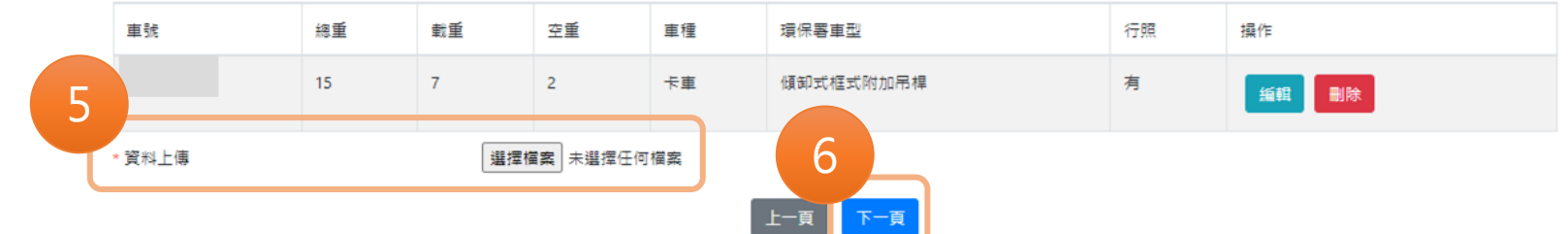

5. "資料上傳"需上傳清除同意函, 檔案格式須為PDF。 6. 檢視資料都正確後,請按 下一頁 。

## **三、申請帳號 3-3 管理者帳號設定(1)**

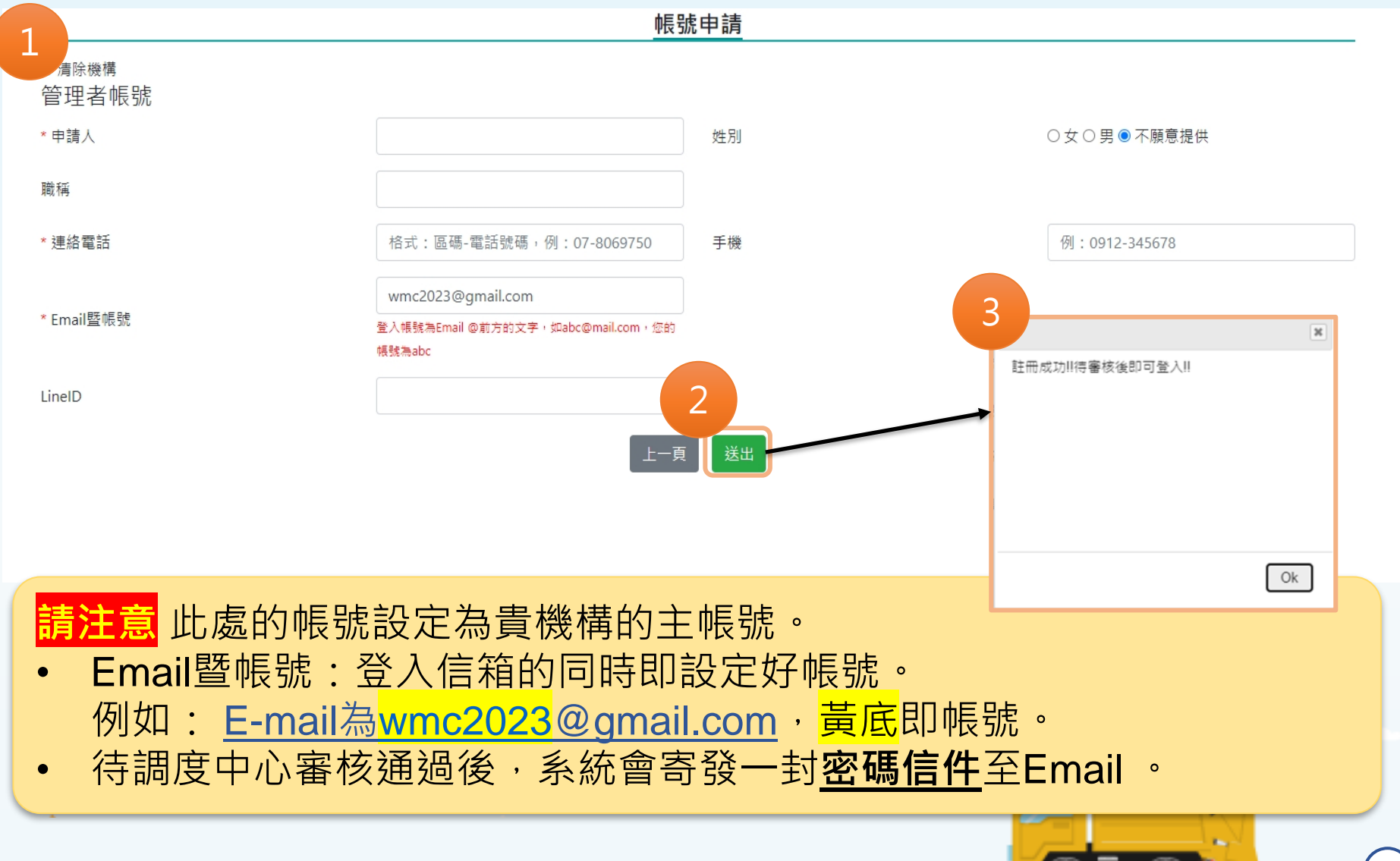

# **三、申請帳號**

#### **3-3 管理者帳號設定(2)–帳號審查通過密碼信件**

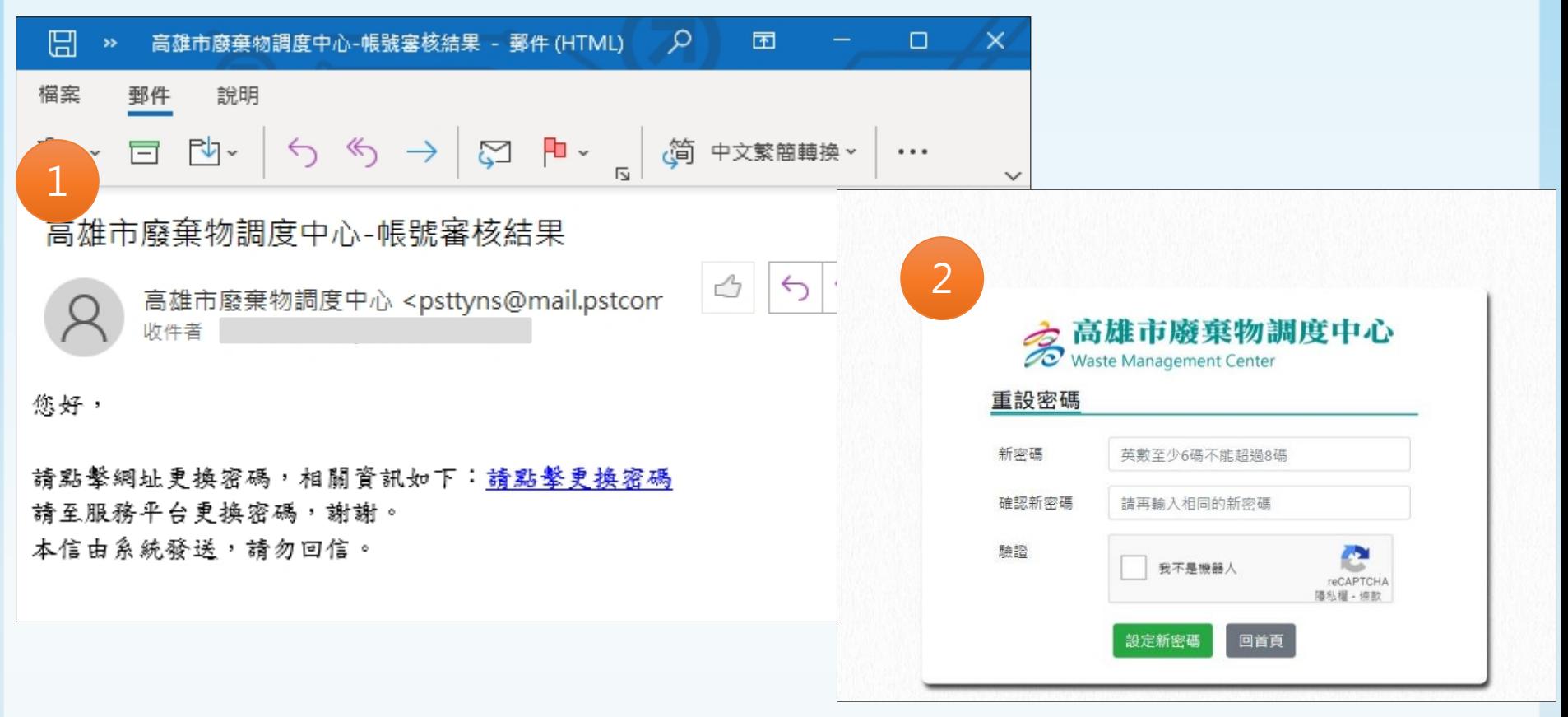

1. 審核通過後,系統會寄發密碼信件,透過連結"請點擊更換密碼"設定密碼。 2. 密碼設定須符合6至8碼的字數限制,字元須包含特殊符號、英文大小寫以 及數字。

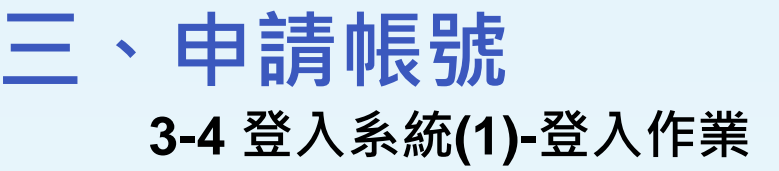

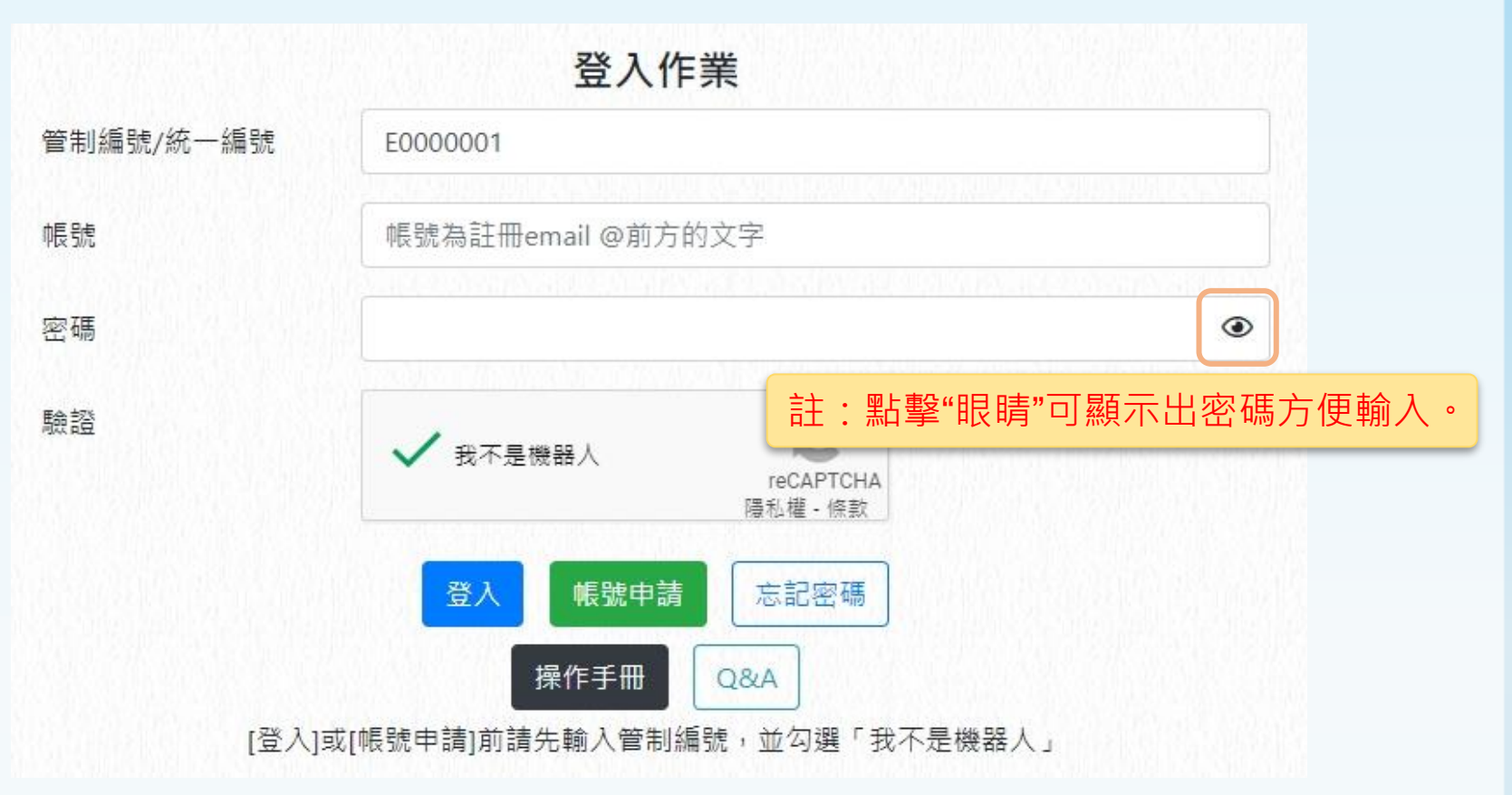

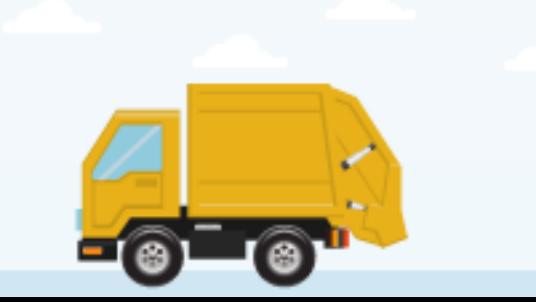

 $(15)$ 

# **三、申請帳號 3-4 登入系統(2)-上傳高銀帳號**

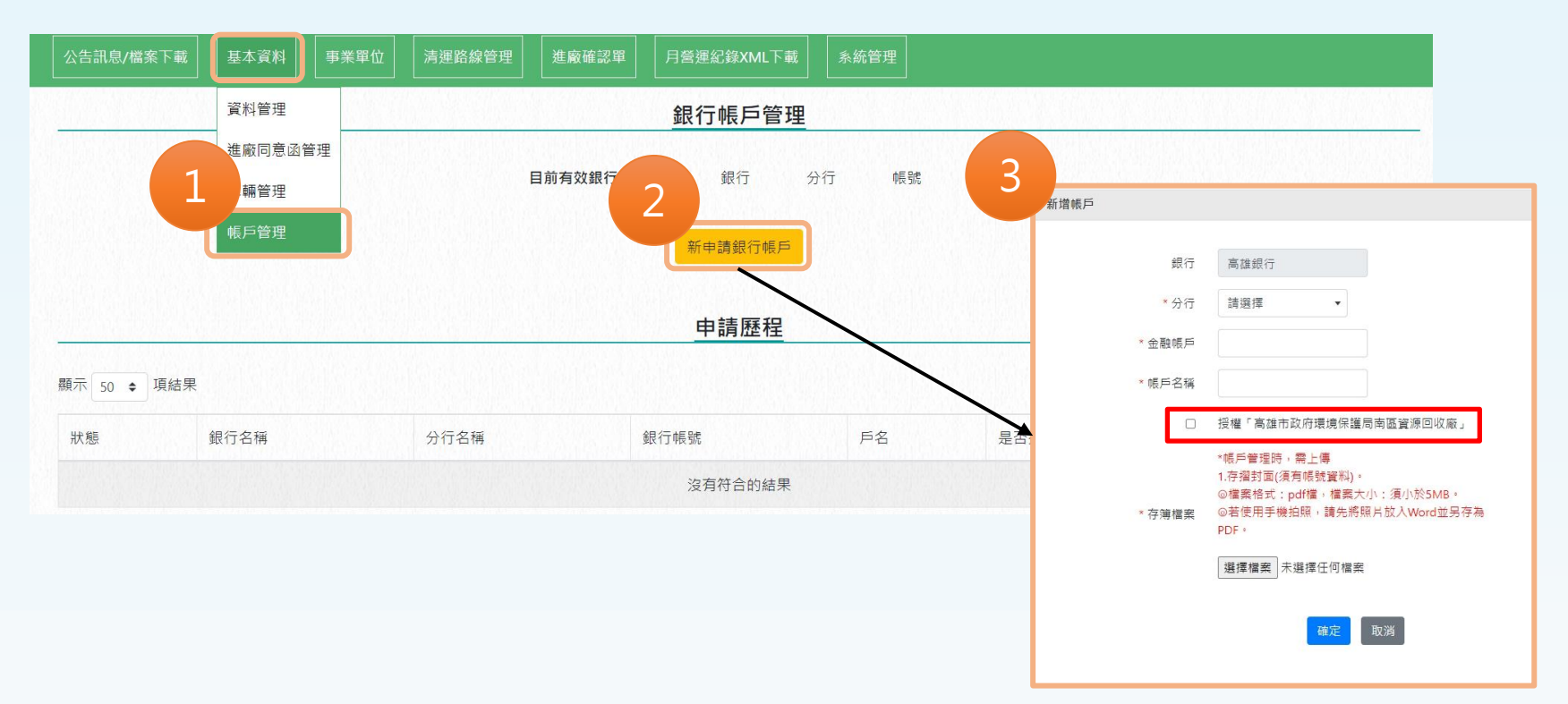

1. 申請進廠需具備有高雄銀行帳戶,需至任一分行開立帳戶,並向銀行人 員索取"高雄市政府環境保護局南區資源回收廠扣款同意書"進行填寫。 2. 清除帳號審查通過後, 須將「高雄銀行存摺封面」上傳到系統中, 並勾 選"授權「高雄市政府環境保護局南區資源回收廠」 "。

# **貳、系統介紹**

17)

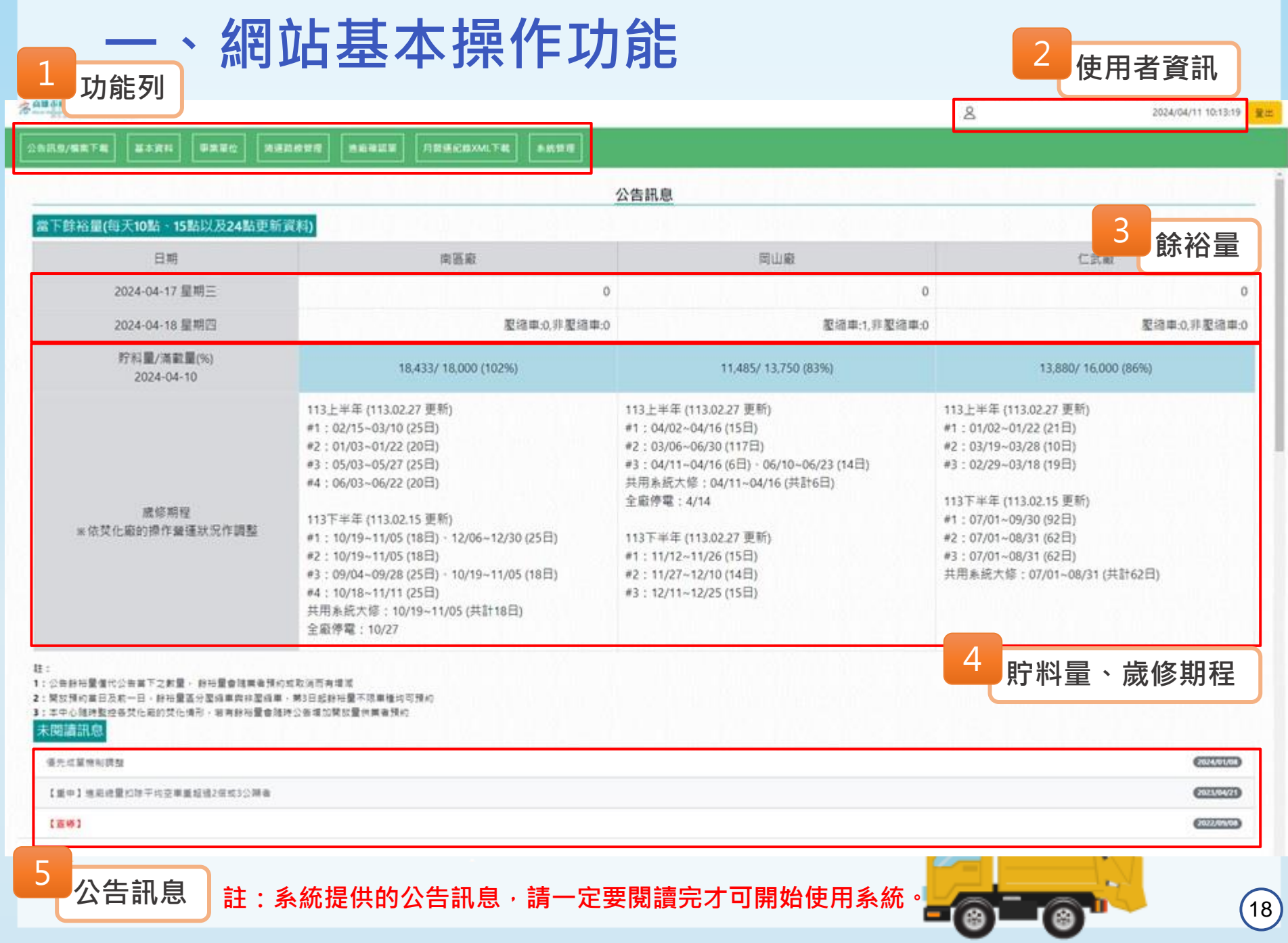

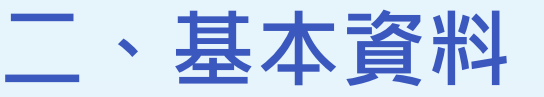

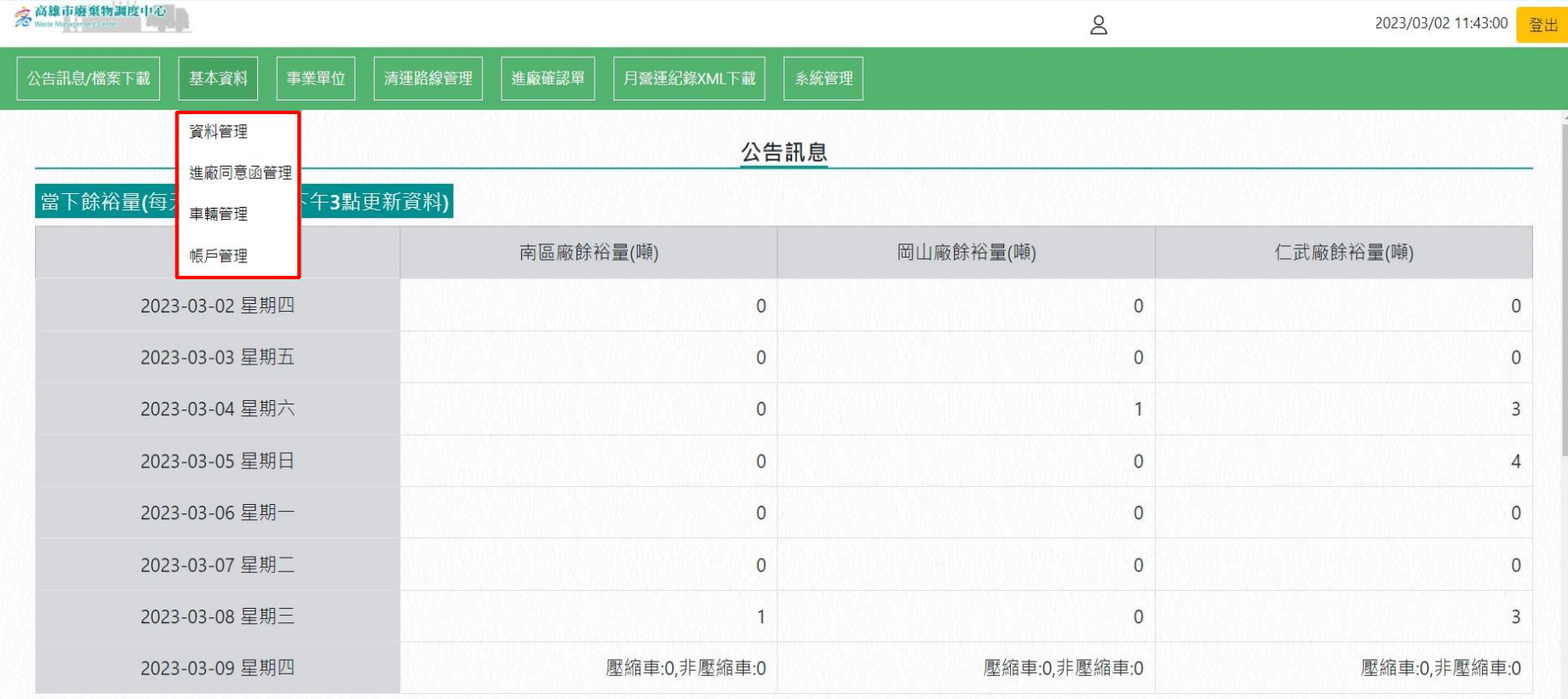

• 清除機構的基本資料:1.資料管理 2.進廠同意函管理 3.車輛管理 4.帳戶管理。

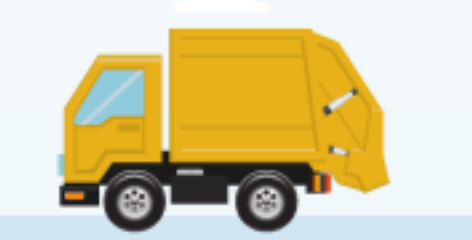

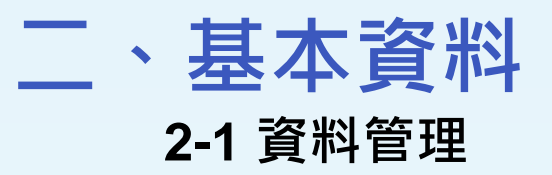

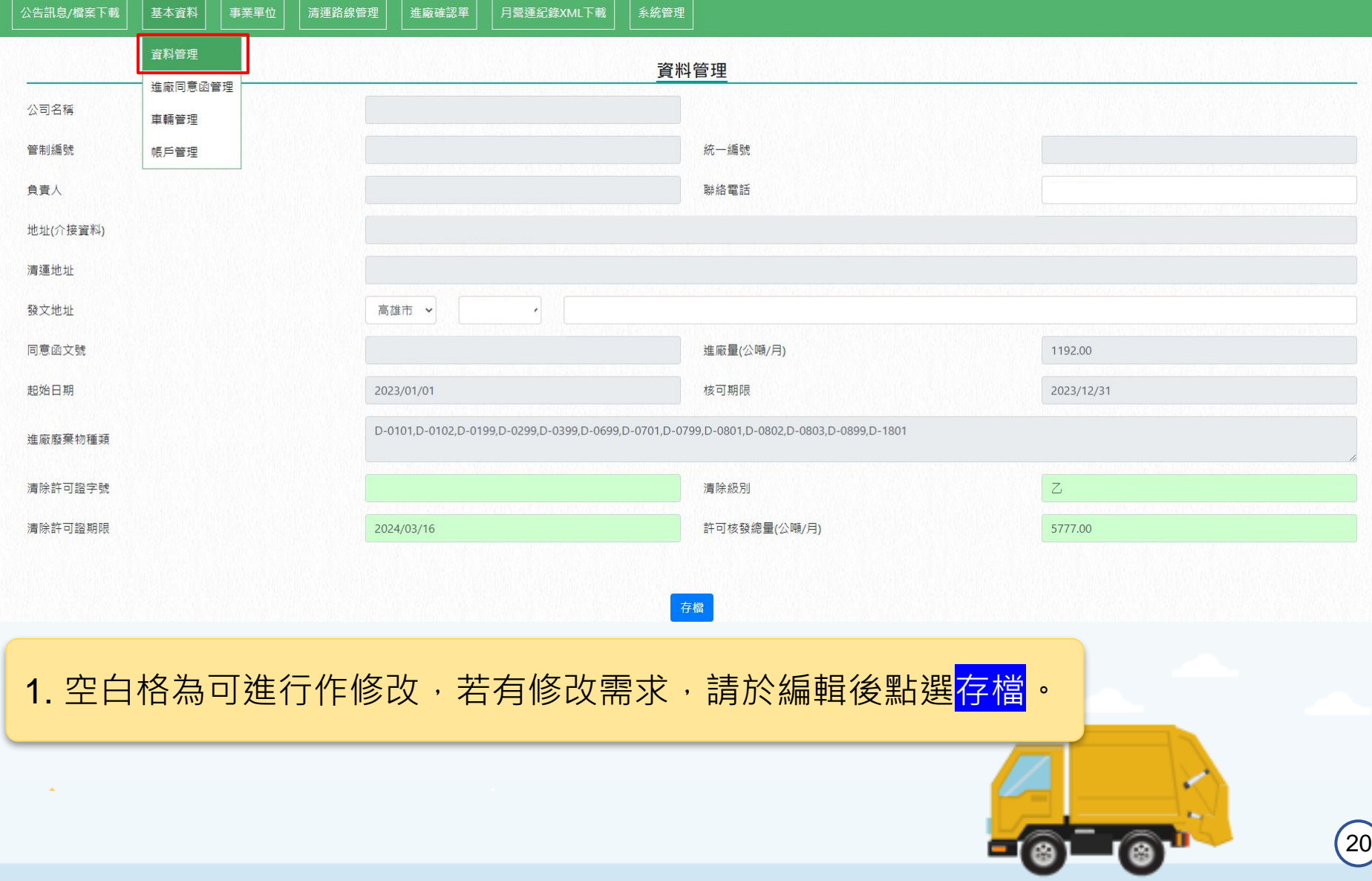

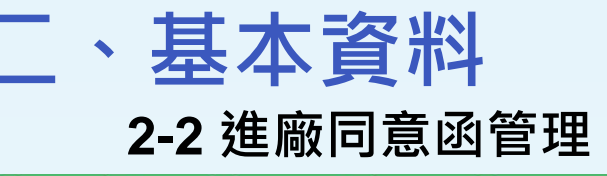

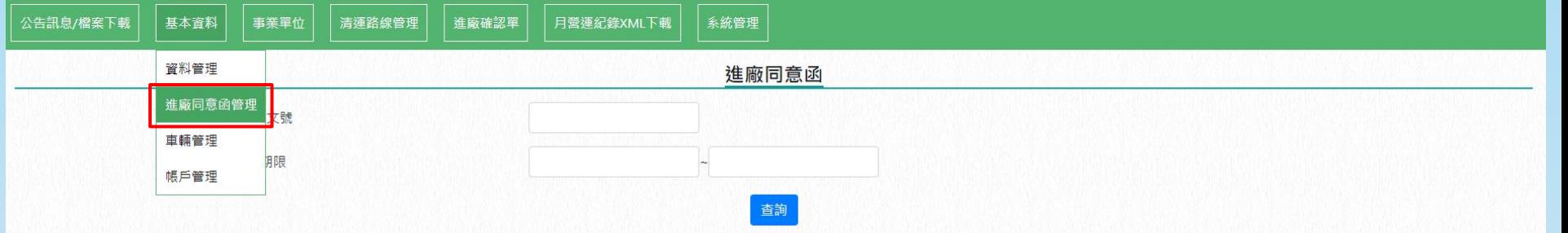

顯示 50 → 項結果

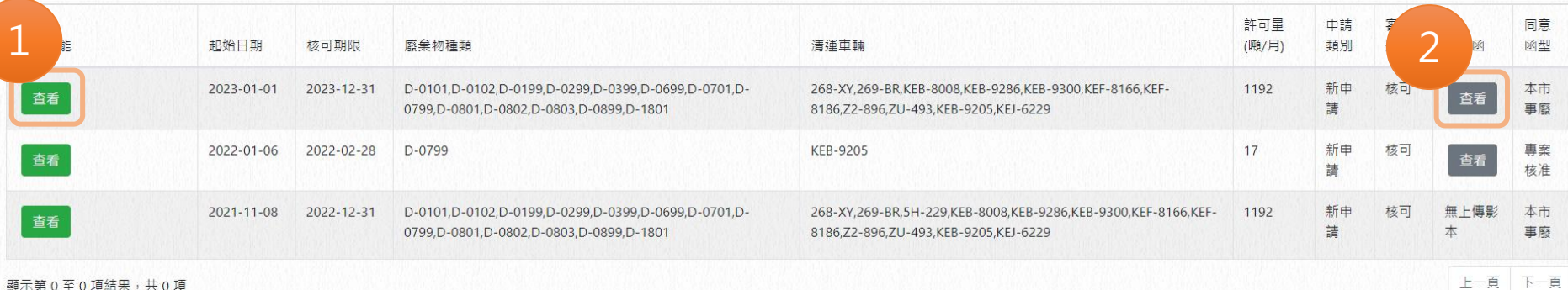

 $21$ 

顯示第0至0項結果,共0項

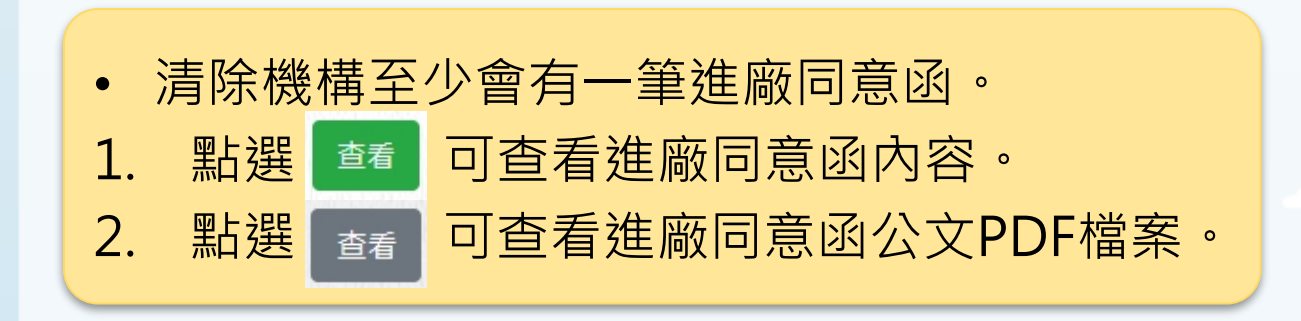

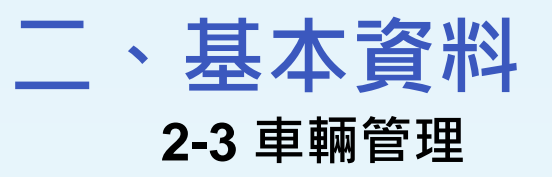

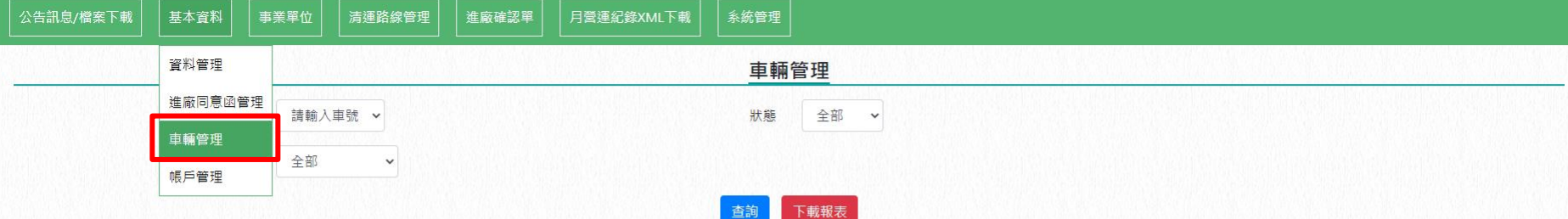

#### 顯示 50 ÷ 項結果

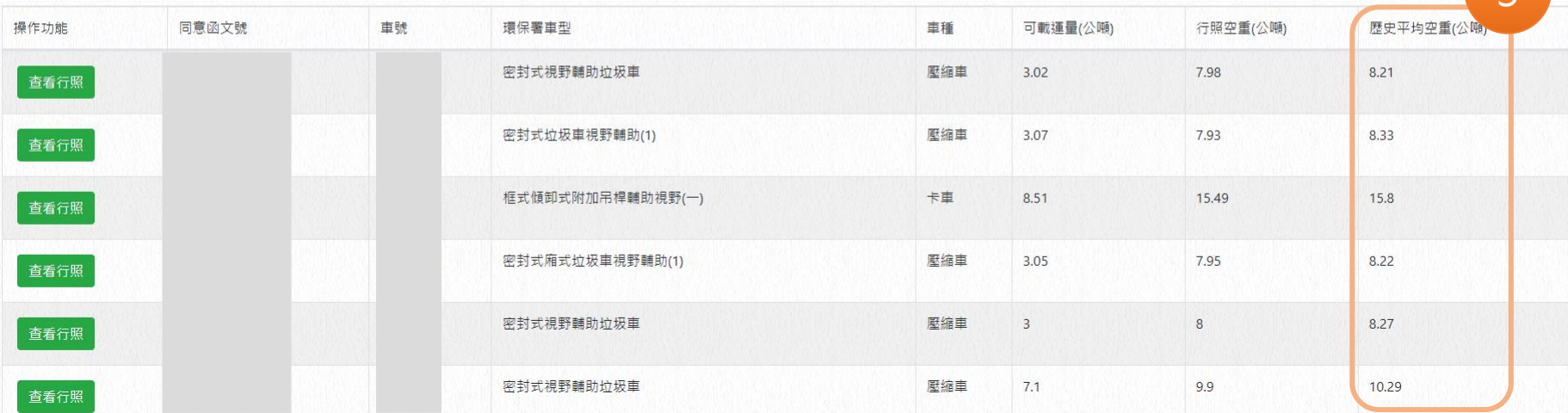

• 車輛歷史平均空重:依據焚化廠地磅資訊所統計180天的空重平均值。

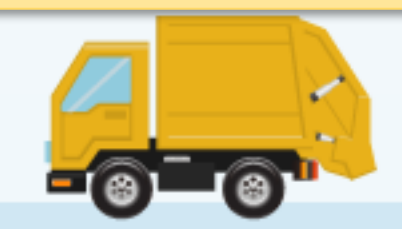

22

 $\mathcal{L}$ 

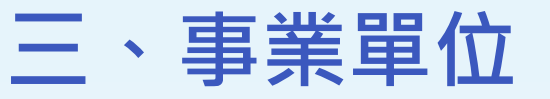

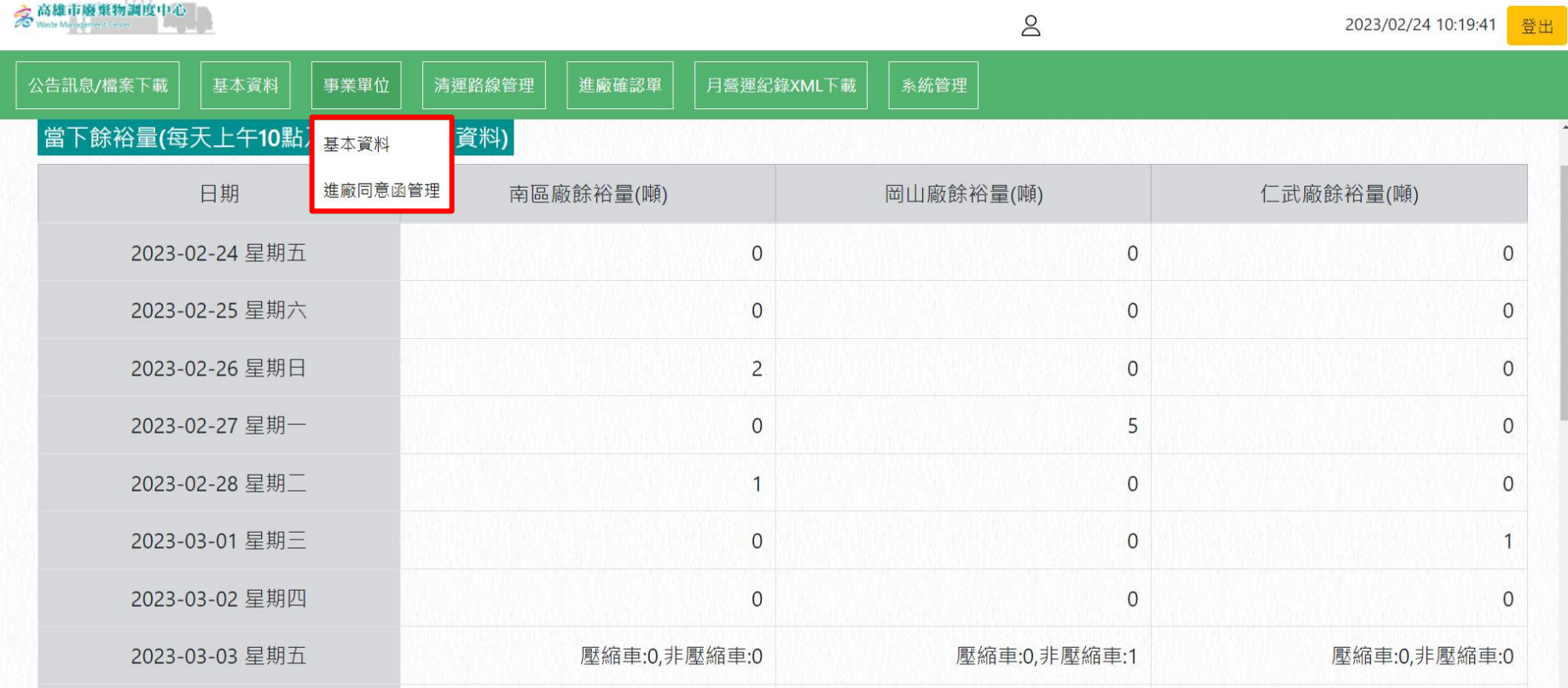

#### • 事業單位:1.基本資料 2.進廠同意函管理。

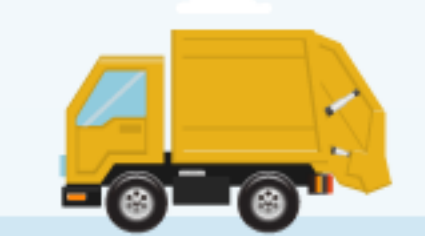

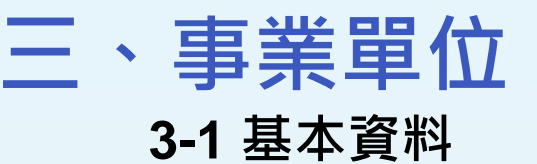

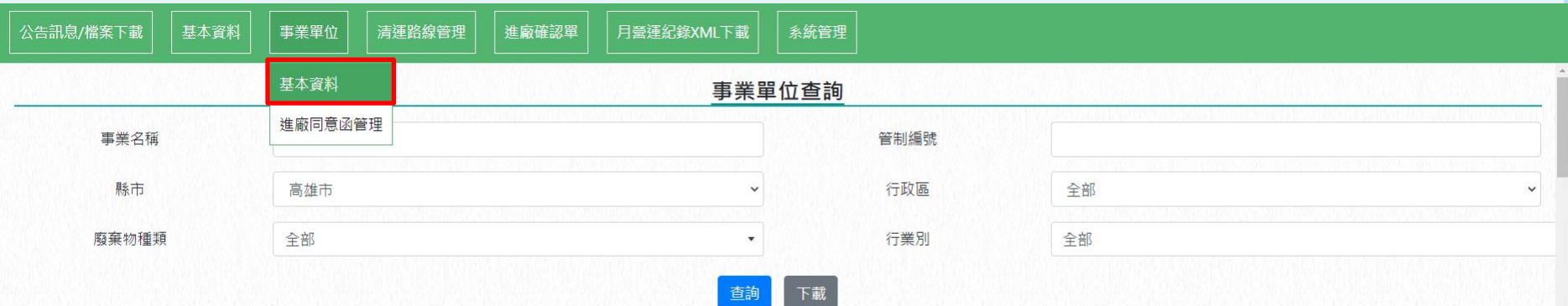

顯示 50 ◆ 項結果

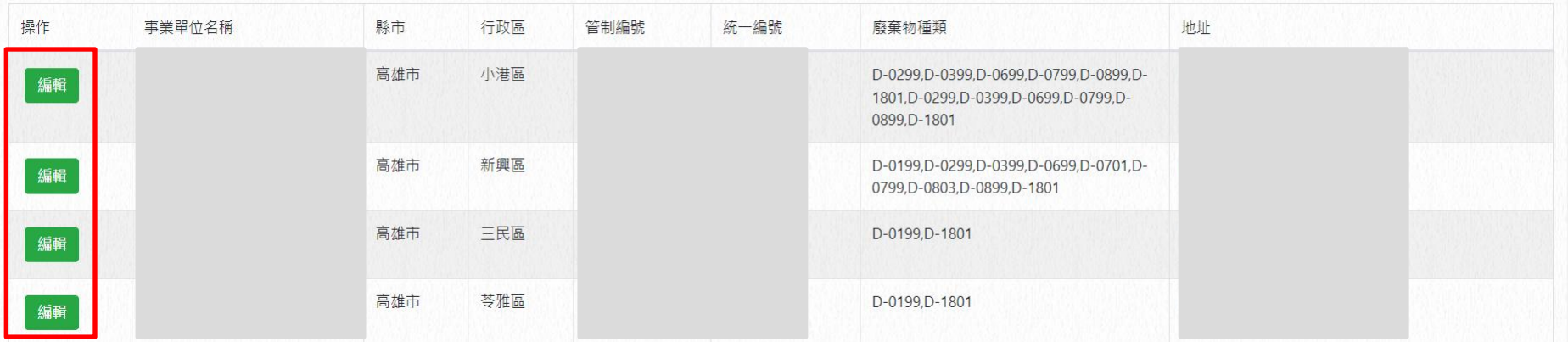

#### • 點選【編輯】可修改負責人、聯絡電話、行業別及列管狀況。

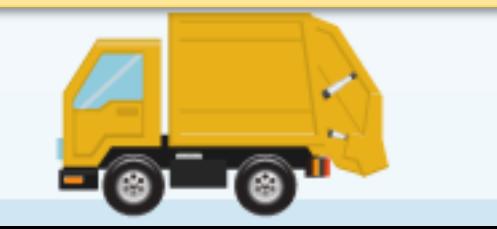

 $24)$ 

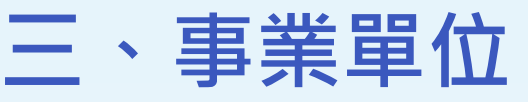

#### **3-2 進廠同意函管理**

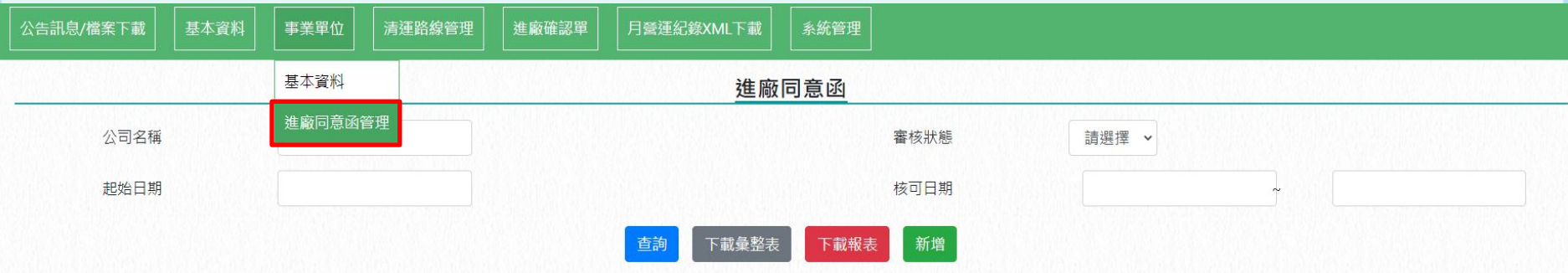

顯示 50 ◆ 項結果

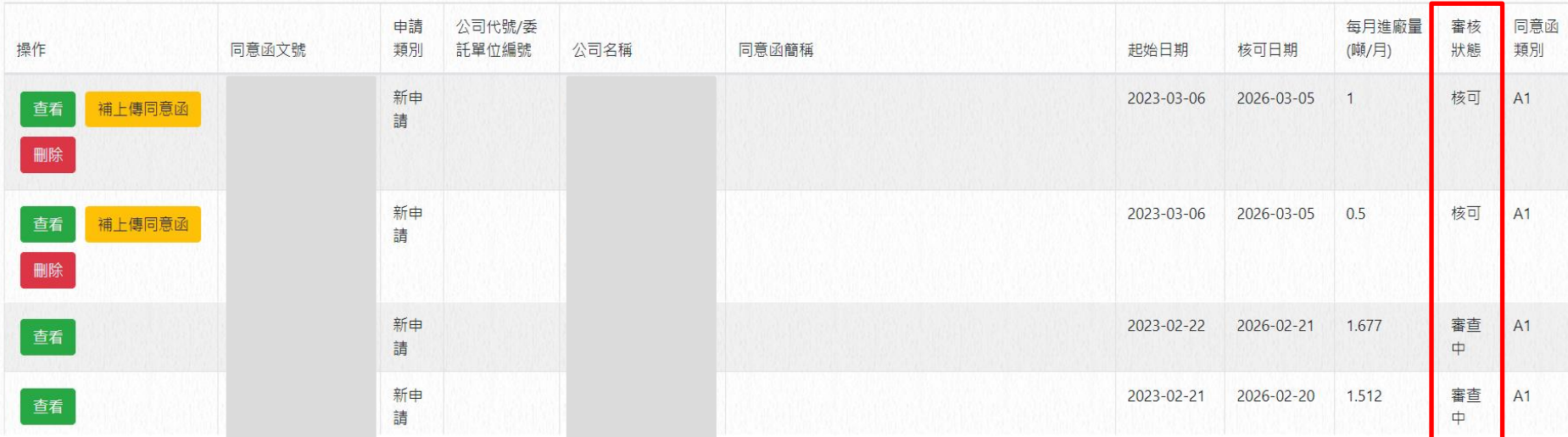

同意函審查狀態

- 「核可」:需進行"補上傳同意函",即可透過【查看】詳閱同意函完整訊息。
- 「審查中」 :點選 【查看】僅看查閱申請內容。

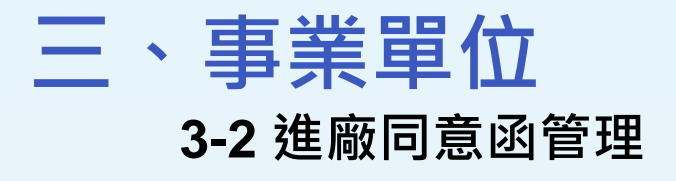

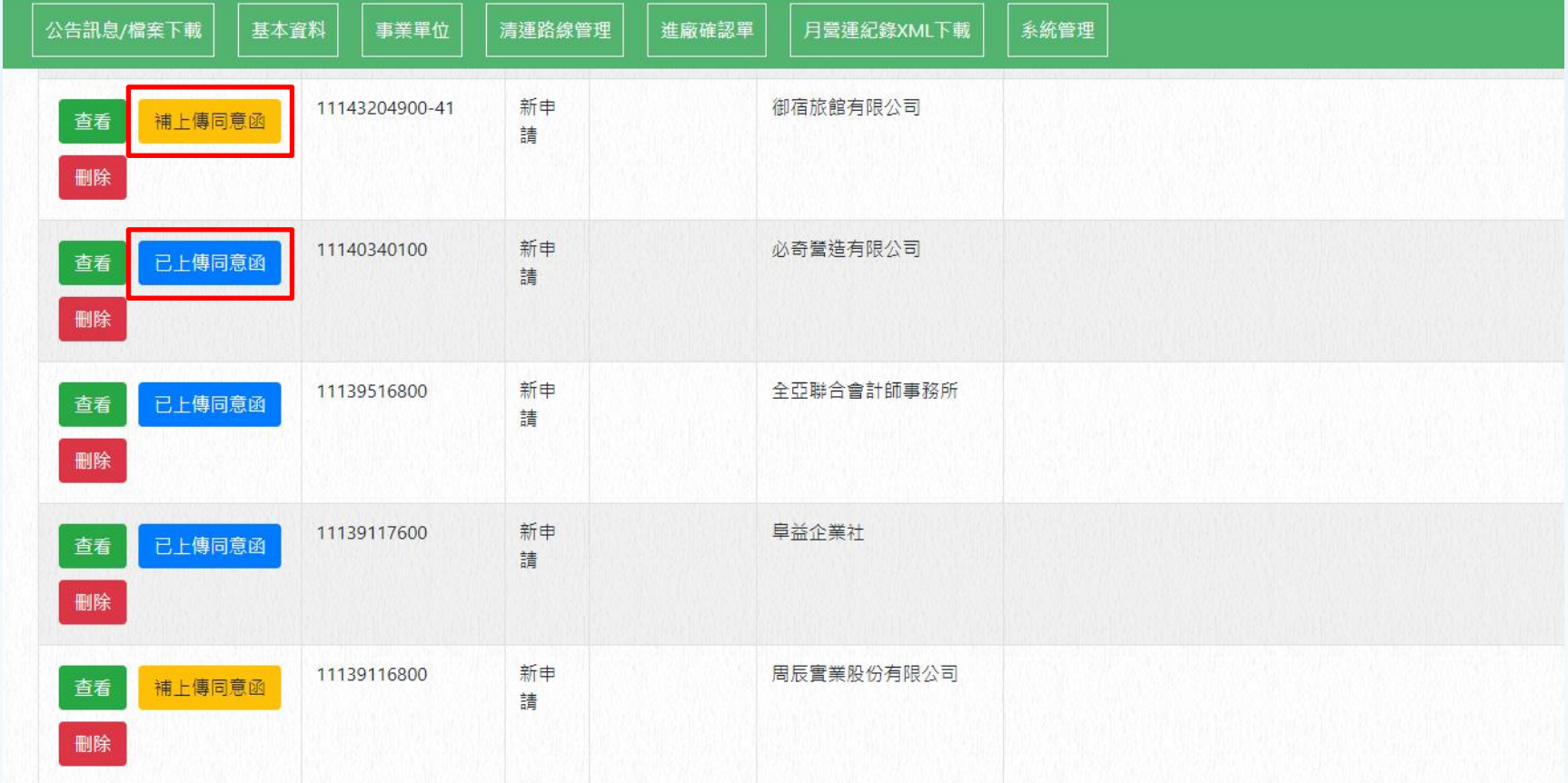

- 已 上傳事業的同意函,會以 ELmenam 表示。
- **尚未**上傳事業的同意函,會以 #上#同意图 表示。

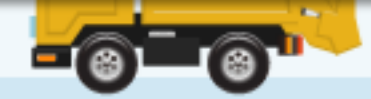

# **三、事業單位 3-2 進廠同意函管理-新增與事業關聯(1)**

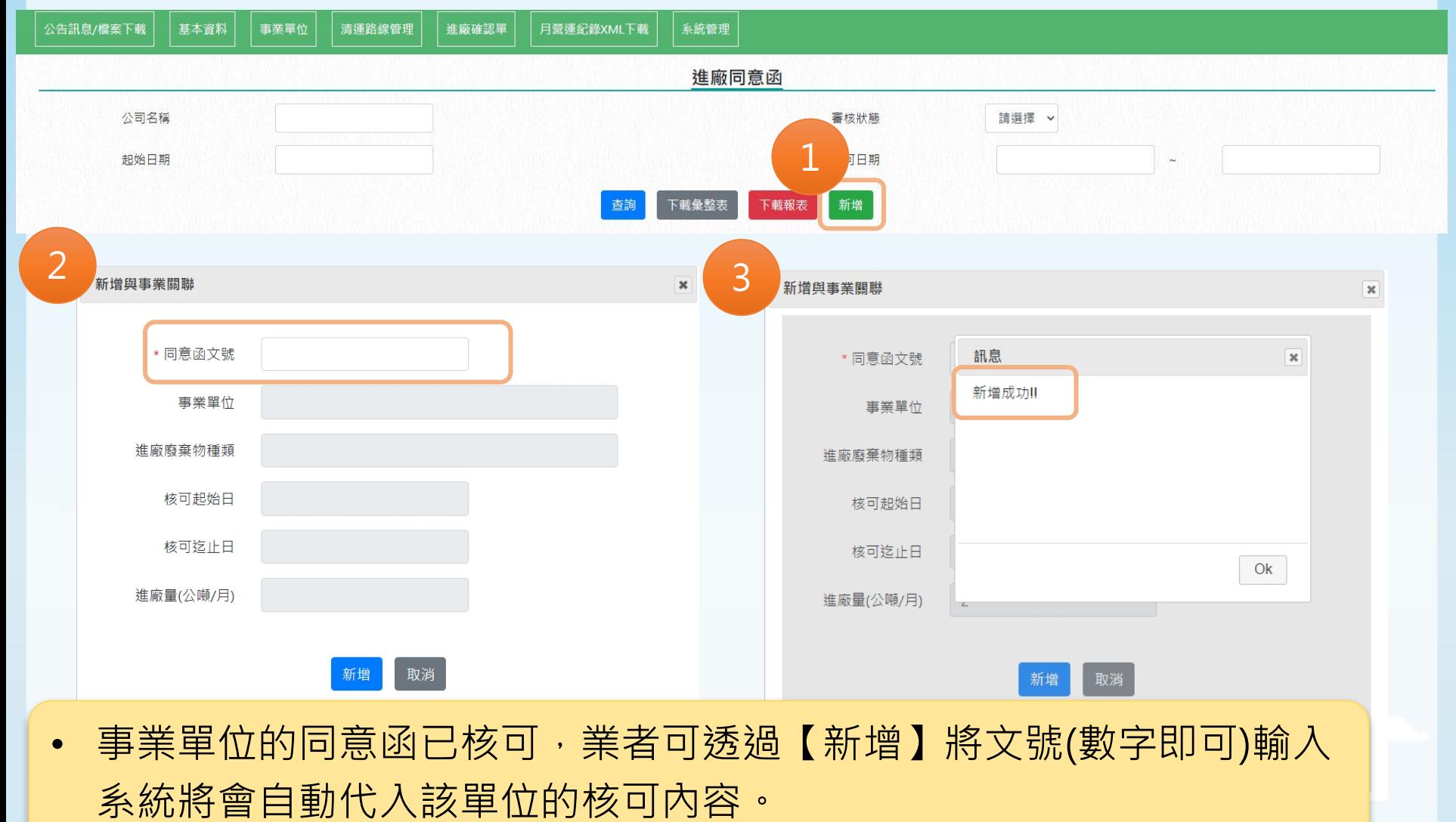

註:下頁補充說明同意函文號的

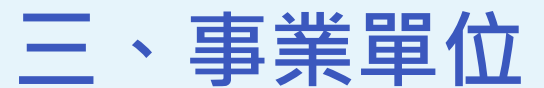

#### **3-2 進廠同意函管理-新增與事業關聯(2)**

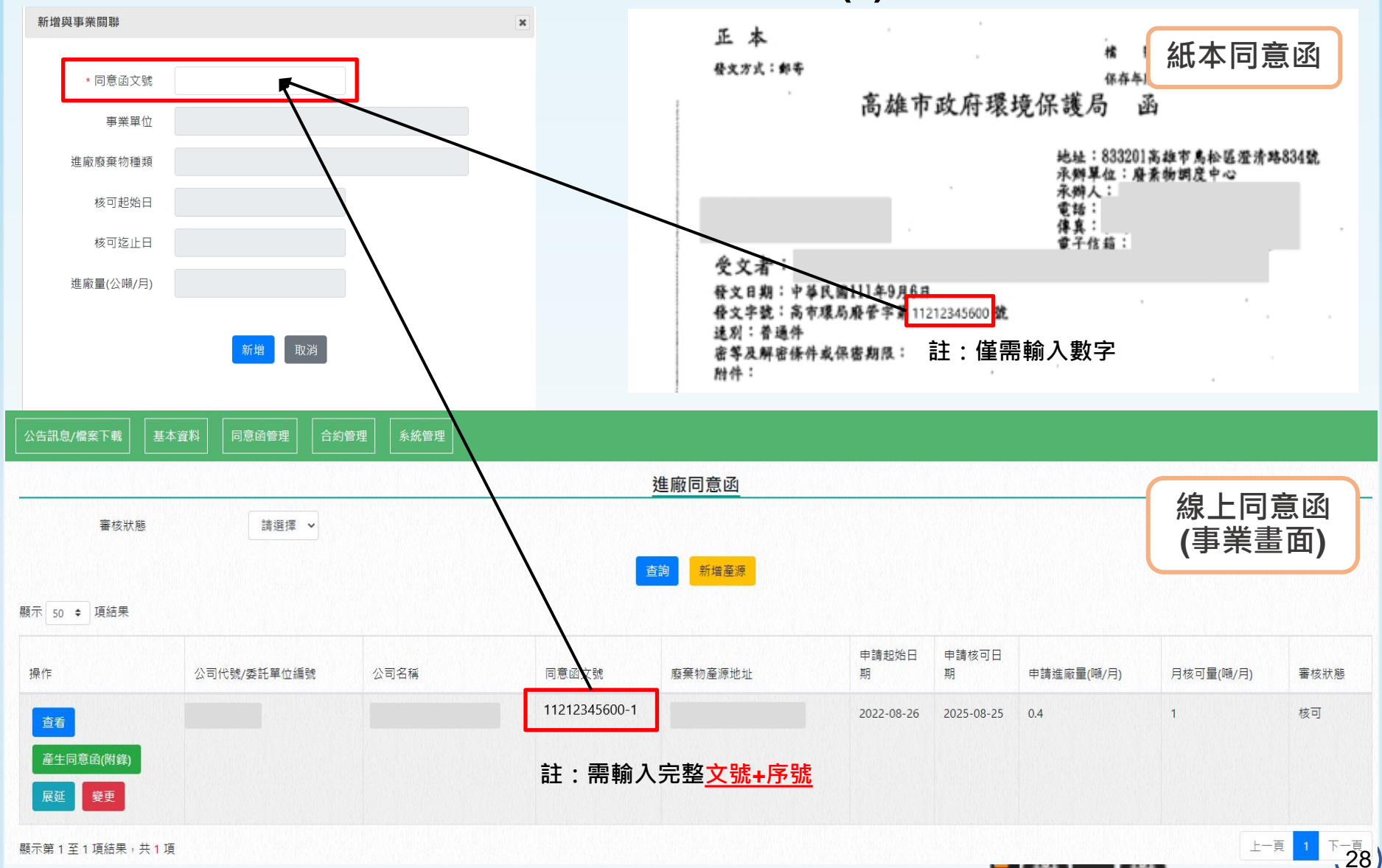

# **三、事業單位 3-2 進廠同意函管理-下載彙整表**

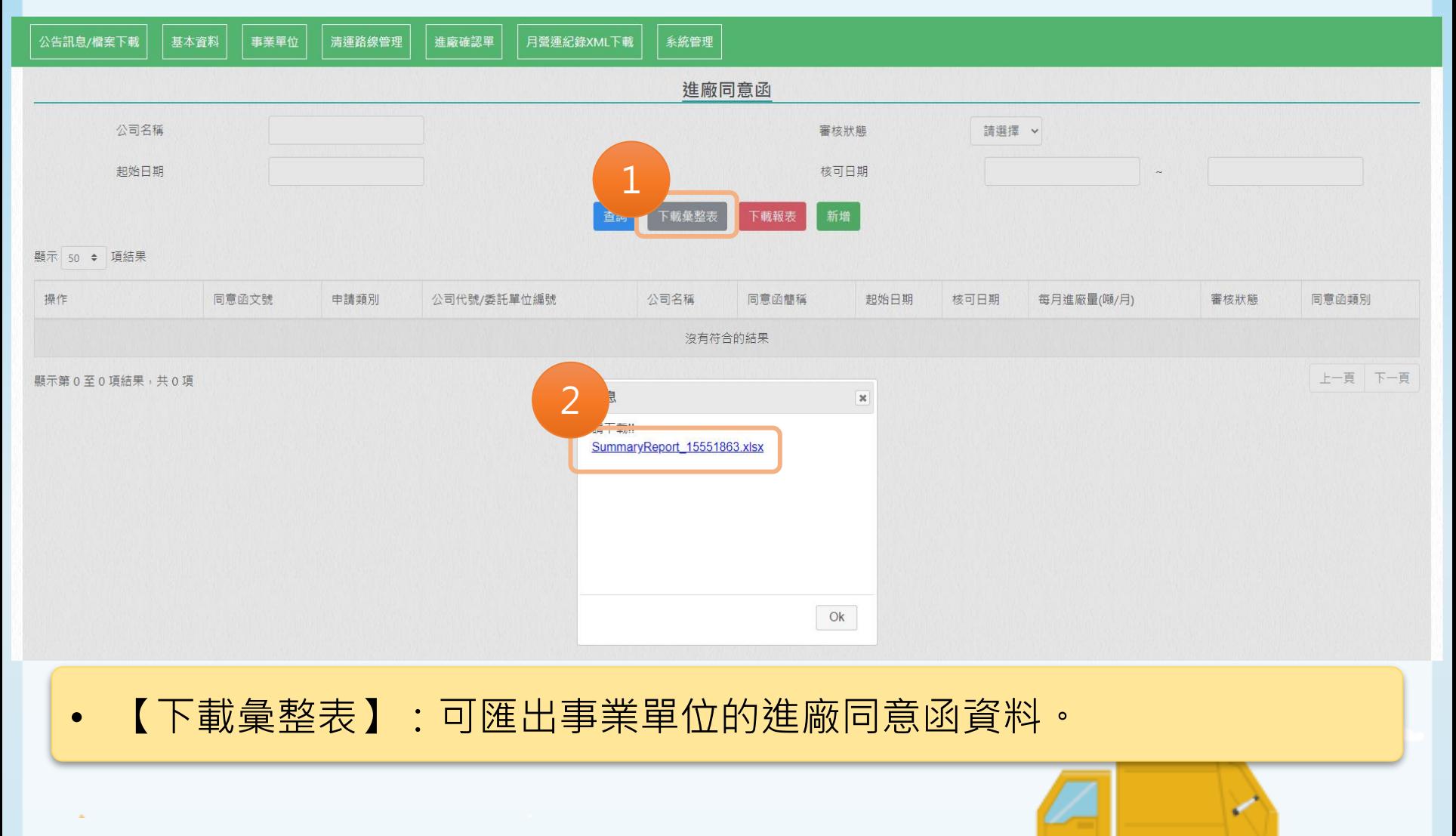

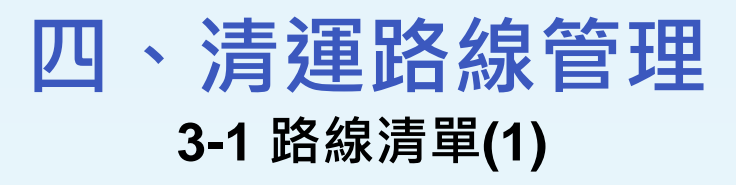

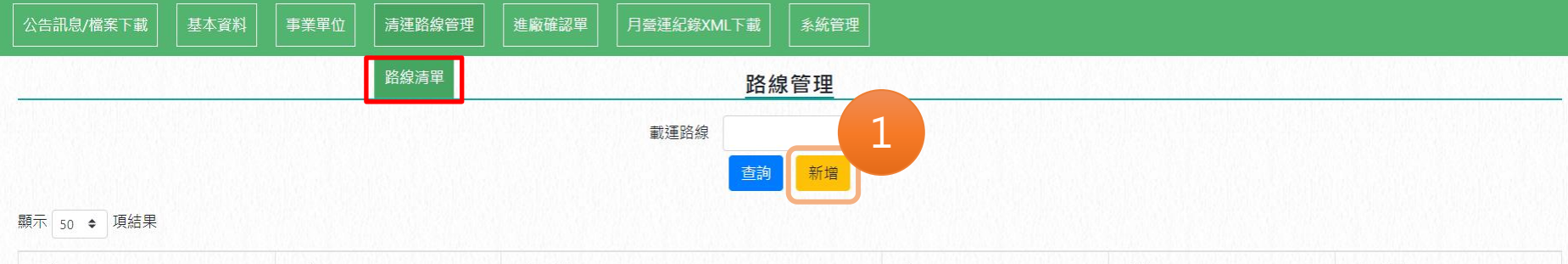

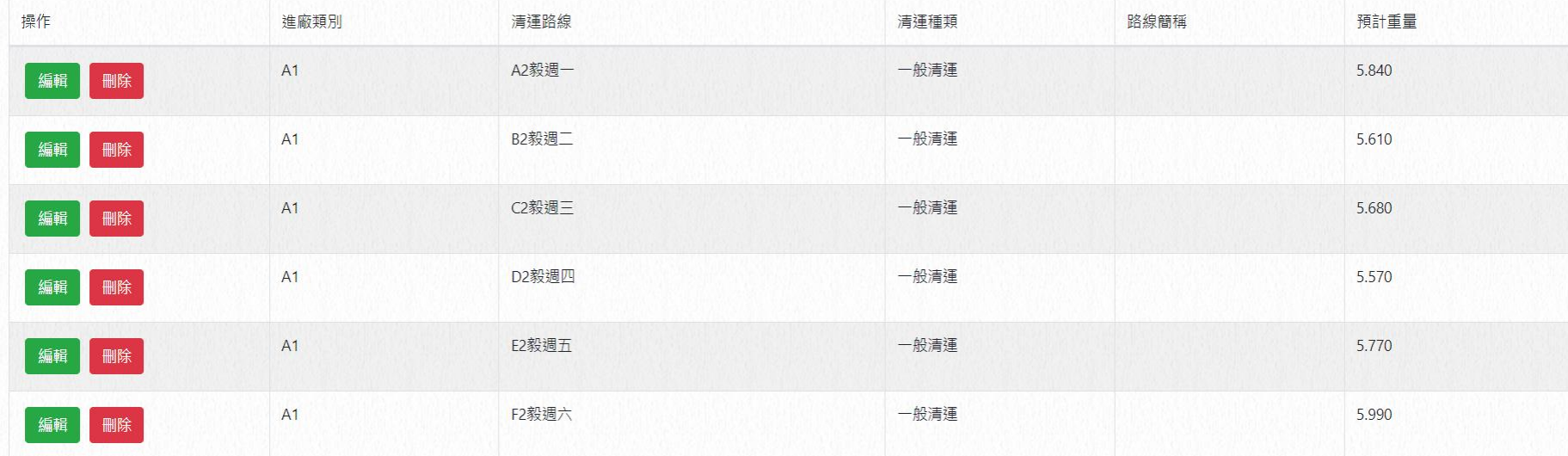

• 路線清單:簡化進廠確認單填報的功能,可以設定習慣性、常清運的路 線,填報進廠確認單時可以直接帶入。

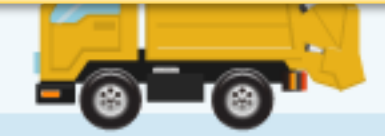

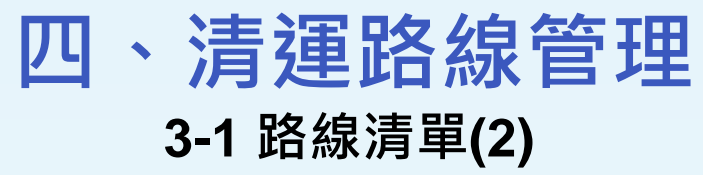

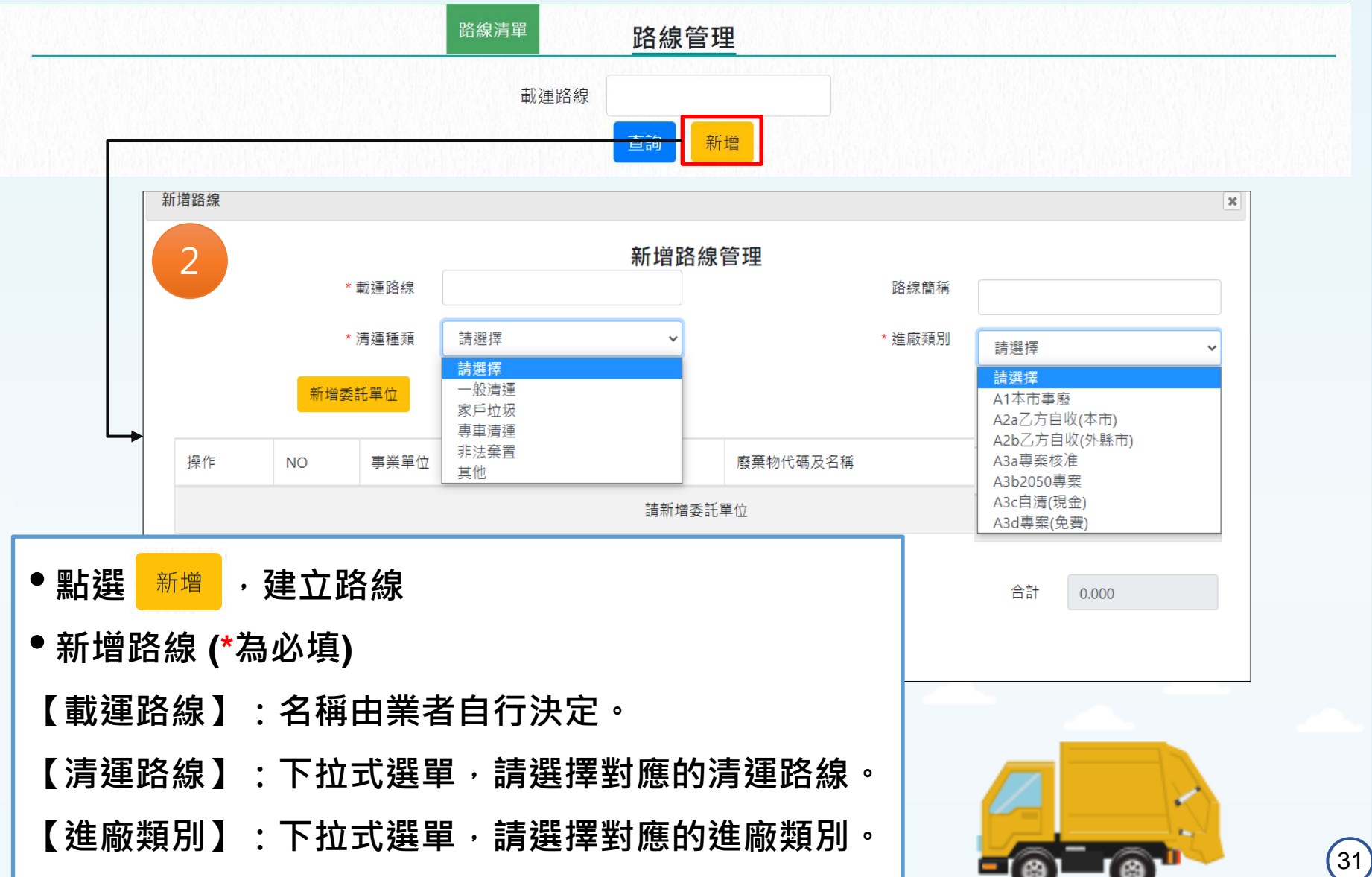

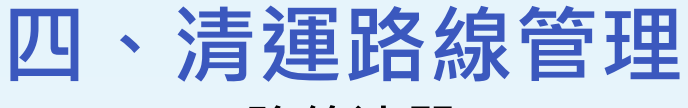

#### **3-1 路線清單(3)**

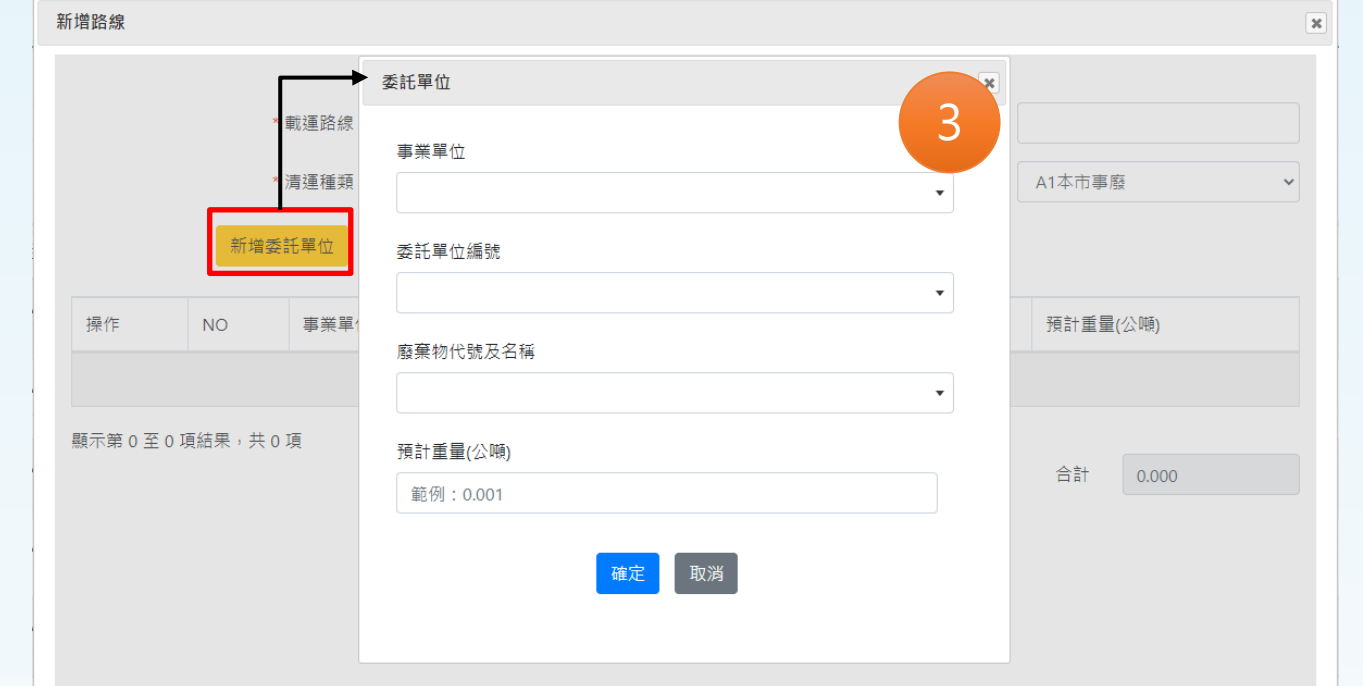

#### 新增委託單位 • **點選**

**【事業單位】:下拉式選單,輸入關鍵字,系統會自動帶入該事業。**

**【委託單位編號】:下拉式選單,系統生成代碼+(同意函文號),選擇欲載運產源文號即可。 【廢棄物代碼及名稱】:下拉式選單,輸入關鍵字,系統會自動帶入該廢棄物代碼及名稱。 【預計重量(公噸)】:由清除業者自行預估該產原當日清運的重量,可填0(不可空白)。**

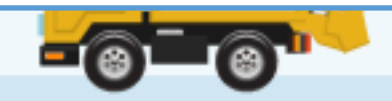

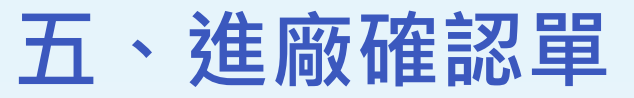

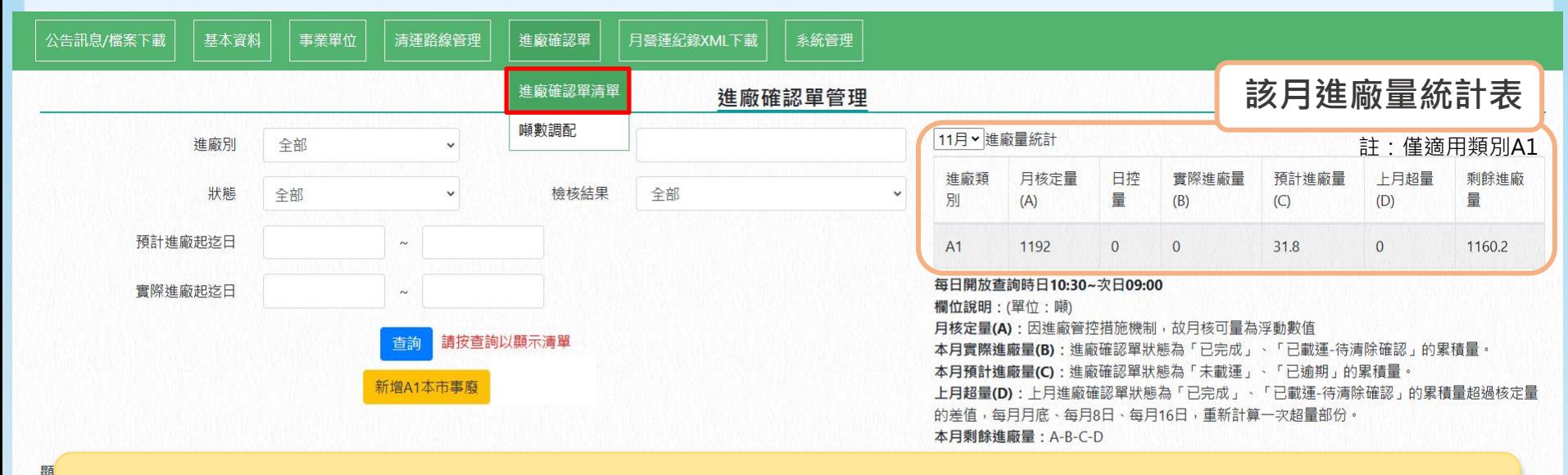

- 進廠確認單:開放預約時段**09:30~20:00**,非預約時段不可修改及預約。
- 進廠量統計表:開放查詢時段當日10:30~次日09:00,供業者了解目前該月的進廠情況。

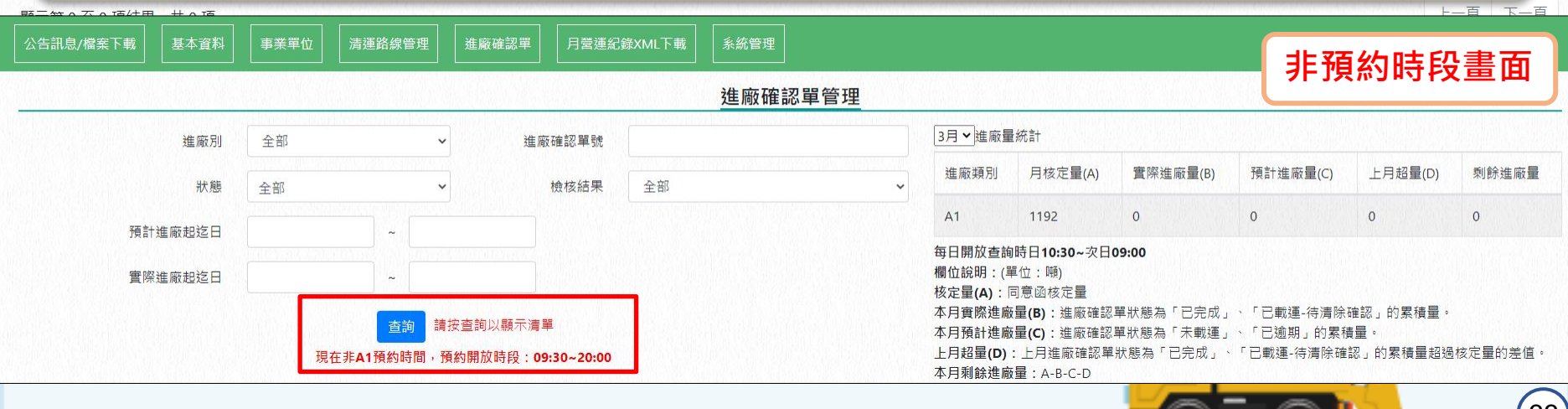

## **5-1 進廠確認單狀態 五、進廠確認單(預約進廠)**

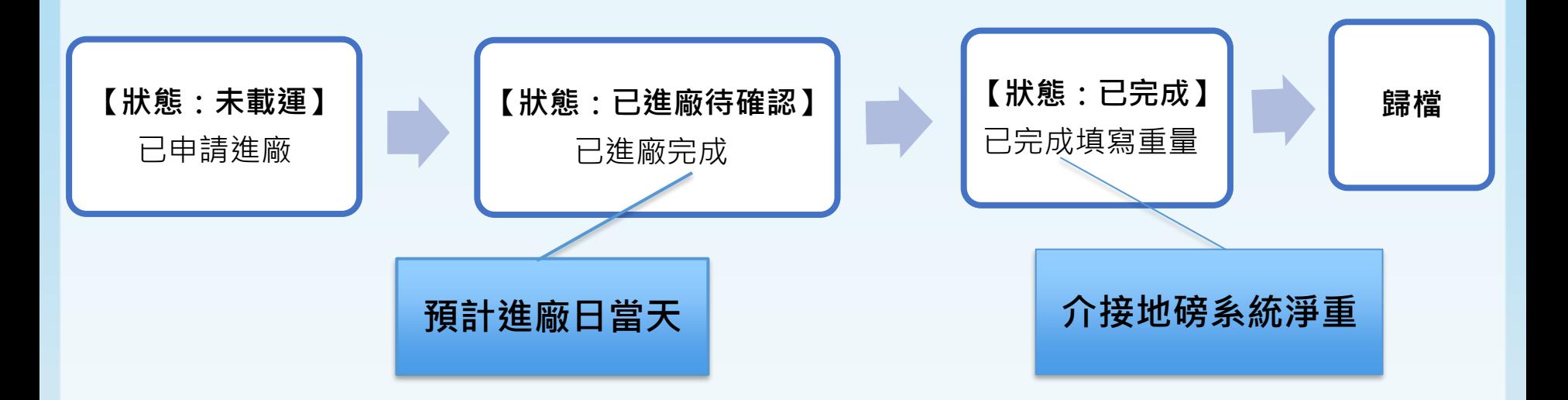

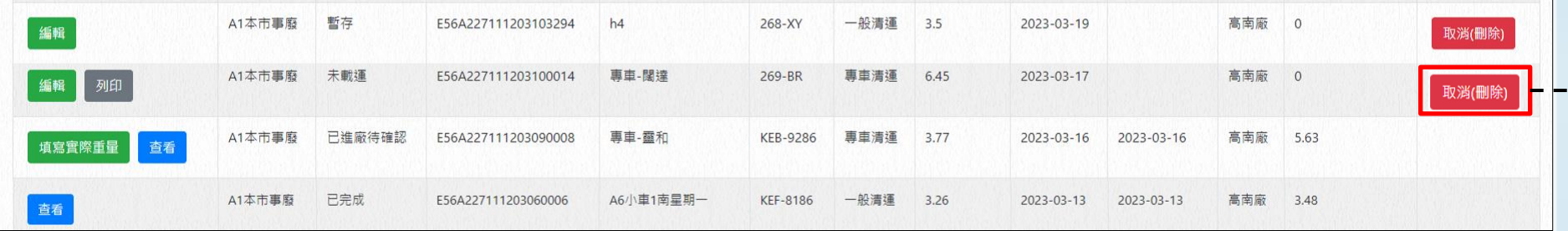

註 : 當進廠確認單預計進廠日期已逾期, 將無法再進行【編輯】

**若欲取消進廠確認單,須於前日中午12點前進行**

取消(刪除)

 $\left( 34\right)$ 

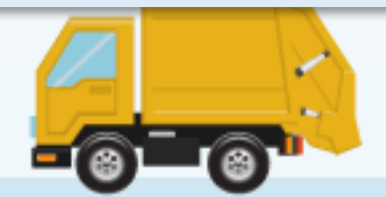

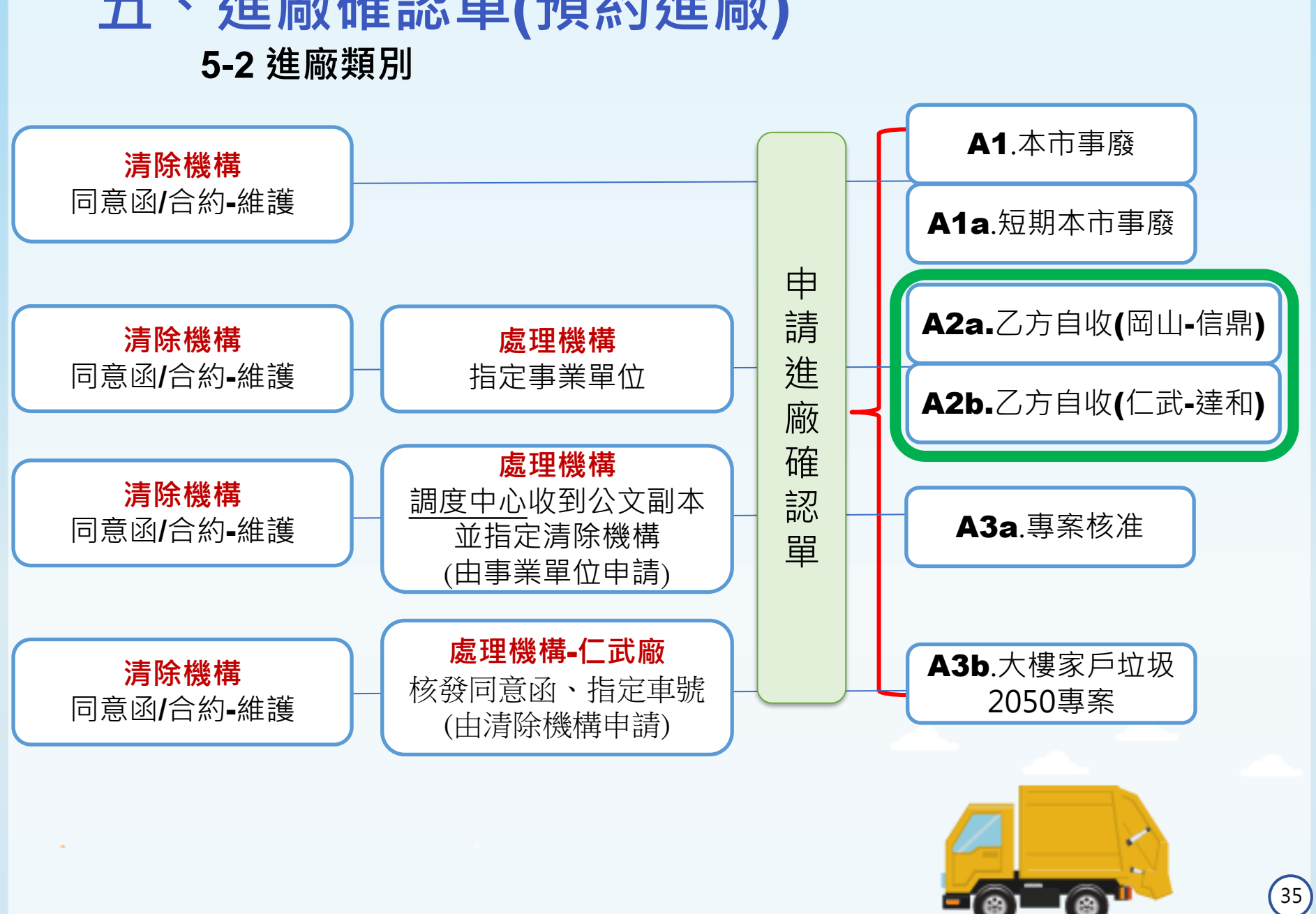

# **五、進廠確認單(預約進廠)**

# **五、進廠確認單(預約進廠)**

#### **5-3 新增進廠確認單**

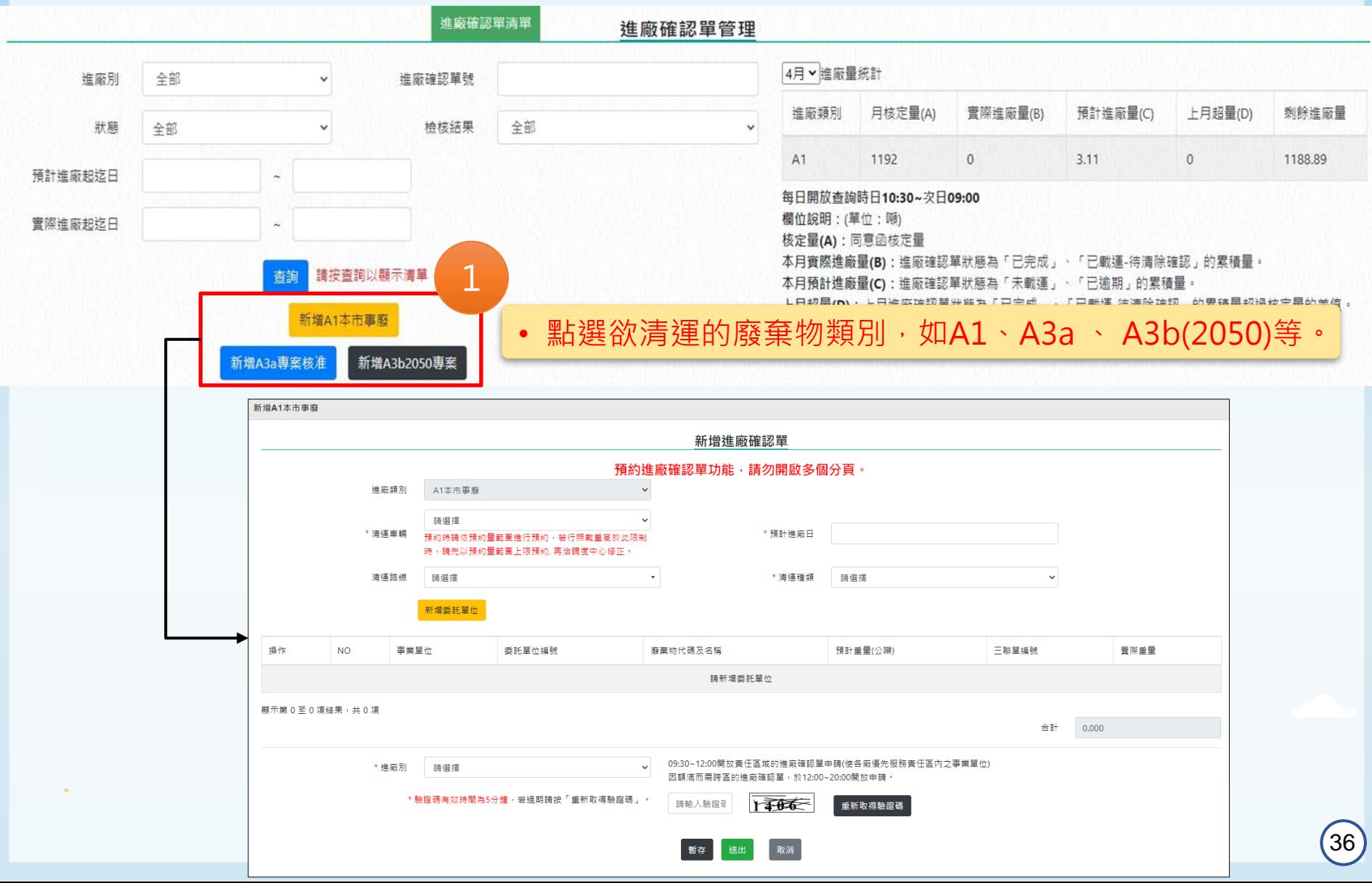

#### **五、進廠確認單(預約進廠) 5-3 新增進廠確認單** 新增A17 • 車輛的上下限值為統計180天進廠紀錄的平均淨重X上下限係數值;當未有進廠紀錄的車輛 將使用行照上的載重作為計算值。 註:上、下限係數值會依實際進廠狀況由調度中心做調整。 請選擇 \* 清運車輛 詰選擇 \* 預計進廠日 <del>式車輛</del>-預約量範圍(2.88~1.234)噸 -壓縮車-預約量範圍(4.586~1.966)囀 - 壓縮車-預約量範圍(8.998~3.856)噸 清運路線 請選擇 \* 清運種類 請選擇  $\checkmark$ 新增委託單位 訊息 碼及名稱 預計重量(公噸) 三聯單編號 實際重量 操作  $\boldsymbol{\times}$ 請新增委託單位 送出失敗: 預約重量4噸,不可超過預約上限(2.88噸) 顯示第0至0項純 合計 0.000 **註:預約噸數需符合車輛的上下值範圍,否則確 認單將無法送出成功。**0~12:00開放責任區域的進廠確認單申請(使各廠優先服務責任區內之事業單位) |滿而需跨區的進廠確認單,於12:00~20:00開放申請。  $5000$ 輸入驗證 重新取得驗證碼

Ok

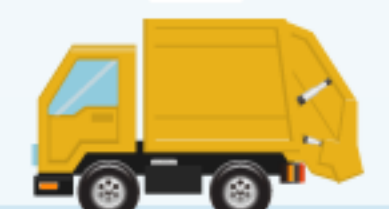

## **5-3 新增進廠確認單 五、進廠確認單(預約進廠)**

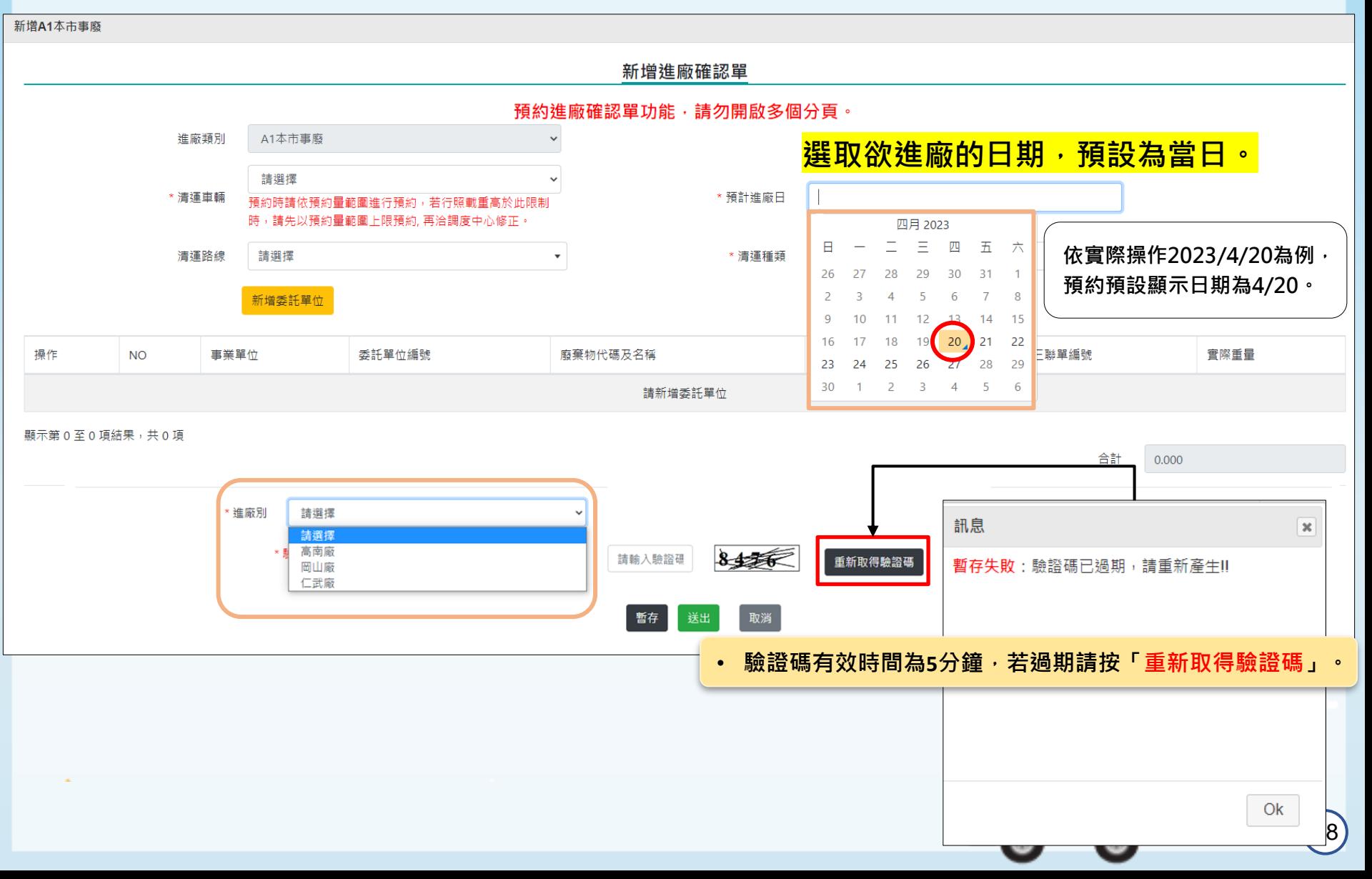

# **五、進廠確認單(預約進廠)**

#### **5-4 編輯進廠確認單-噸數調配**

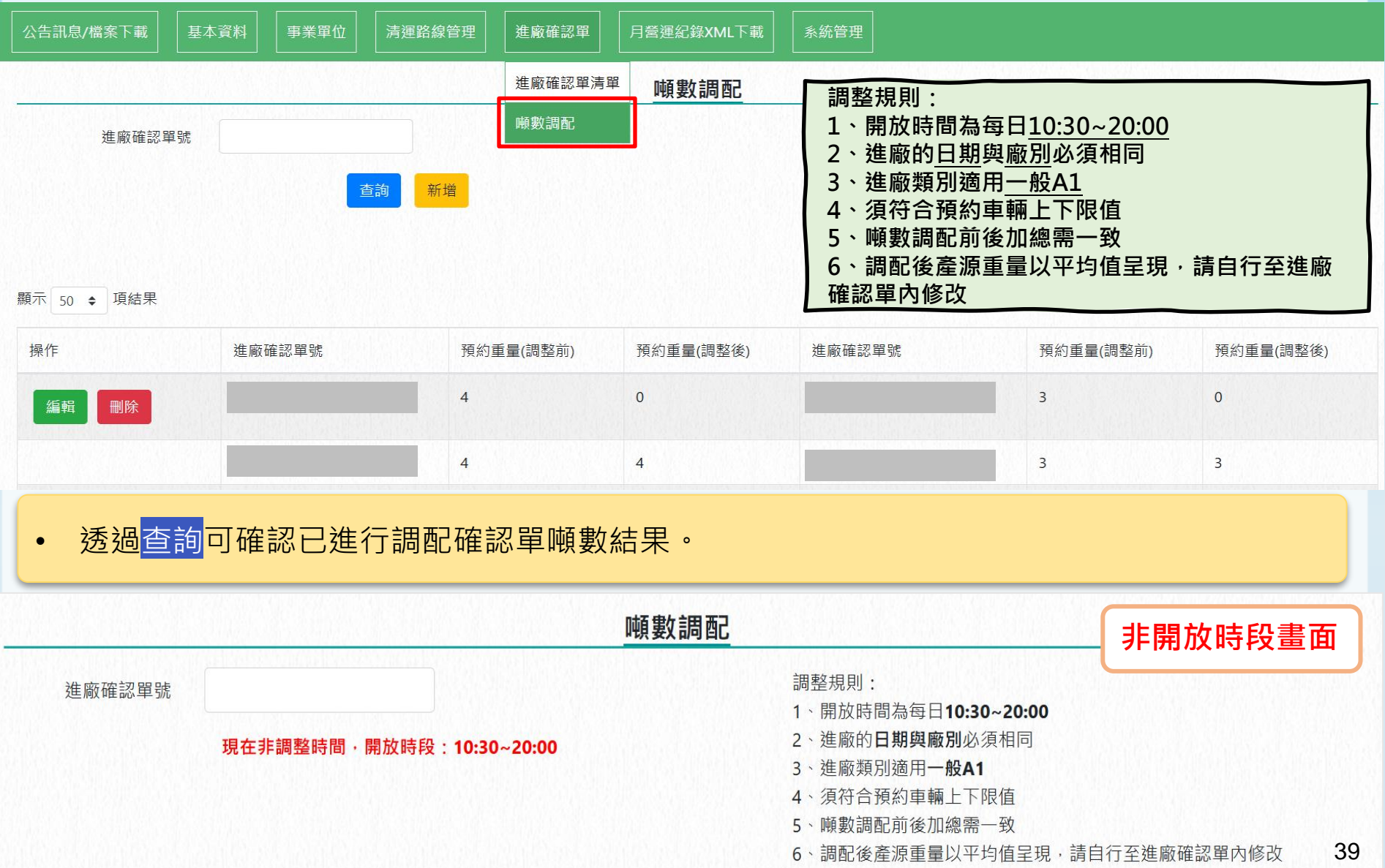

# **五、進廠確認單(預約進廠)**

#### **5-4 編輯進廠確認單-噸數調配**

※欲刪除該筆噸數調配,請至調配清單點<mark>刪除(</mark> 4 )。

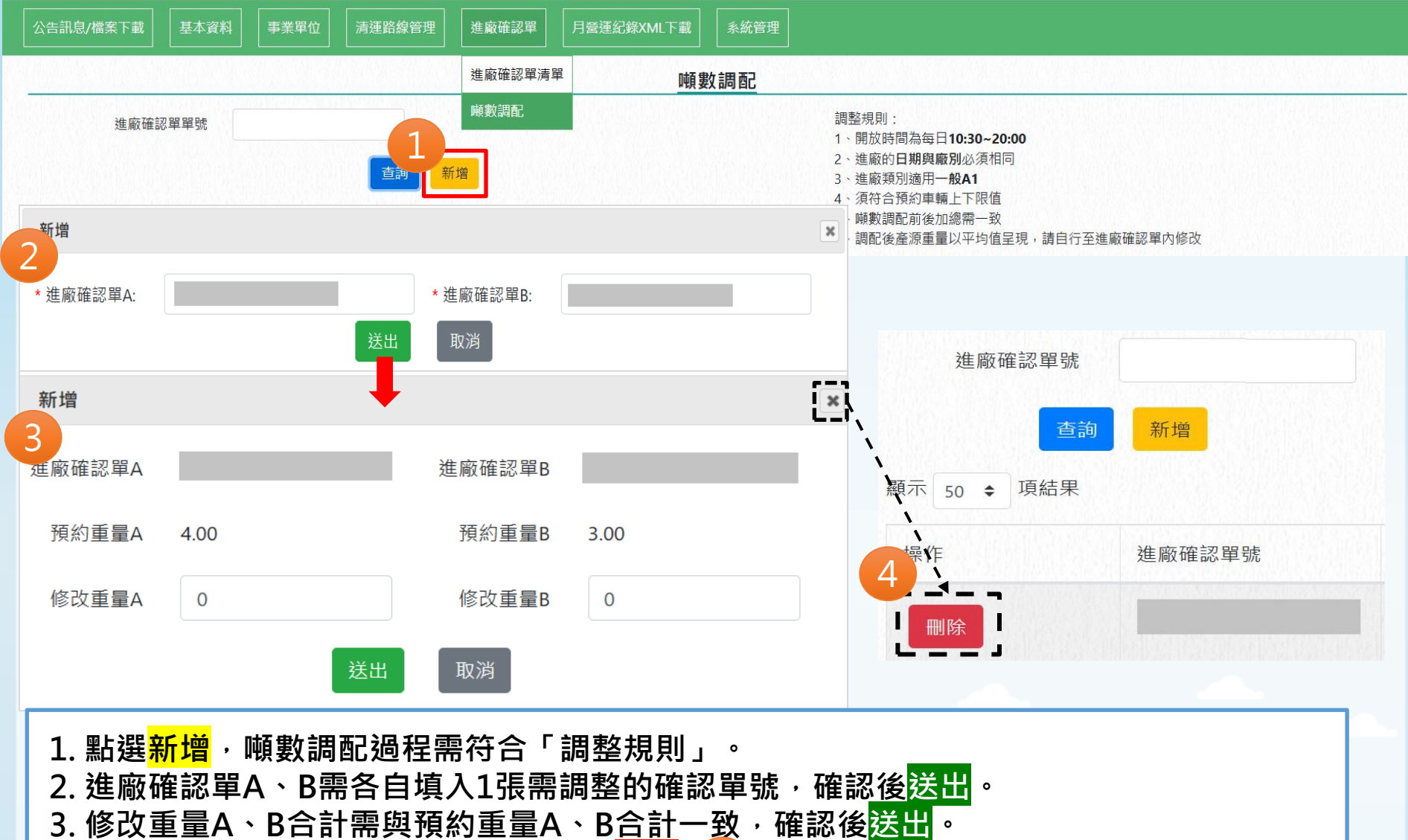

#### **五、進廠確認單(預約進廠) 5-4 編輯進廠確認單** 進廠確認單管理 3月 > 進廠量統計 進廠別 全部 進廠確認單號 月核定量(A) 實際進廠量(B) 預計進廠量(C) 上月超量(D) 剩餘進廠量 淮廠類別 狀態 全部 榆核結果 全部  $A1$ 1192 572.081 259.46  $\Omega$ 360.459 預計進廠起迄日 每日開放查詢時日10:30~次日09:00 欄位說明:(單位:噸) 實際進廠起迄日 核定量(A):同意函核定量 本月實際進廠量(B):進廠確認單狀態為「已完成」、「已載運-待清除確認」的累積量。 請按查詢以顯示清單 本月預計進廠量(C):進廠確認單狀態為「未載運」、「已逾期」的累積量 上月超量(D):上月進廠確認單狀態為「已完成」、「已載運-待清除確認」的累積量超過核定量 新增A1本市事廢 的差值。 木日剩餘谁廠量·A-R-C-D 編輯進廠確認單  $\boldsymbol{\times}$ 顯示 50 ◆ 項結: 2 1 新增委託單位 編輯 列印 預計重量(公 實際重 三聯單編號 操作 **NO** 事業單位 委託單位編號 廢棄物代碼及名稱 哺) 暈 08489799 邱正義婦產科診所(A1) E150003(10970795300) D-1801 事業活動產生之一般性 2.4  $\overline{0}$ 移除 管制編號 修改 垃圾 新增廢棄物

- 1. 若需調整確認單內容,請點選【<mark>編輯</mark>】進入修改。
- **2. 欲調整事業單位可點選修改、移除、新增委託單位做調整;欲新增相同產源、不同廢棄物代碼 可點選新增廢棄物做新增。**
- **3. 清運產源具申報三聯單者,需在三聯單編號欄位中填入三聯單編號。**

**註:有申報三聯單的產源在系統產製月營運紀錄時,該筆資料就不會納入月營運紀錄的XML中。**

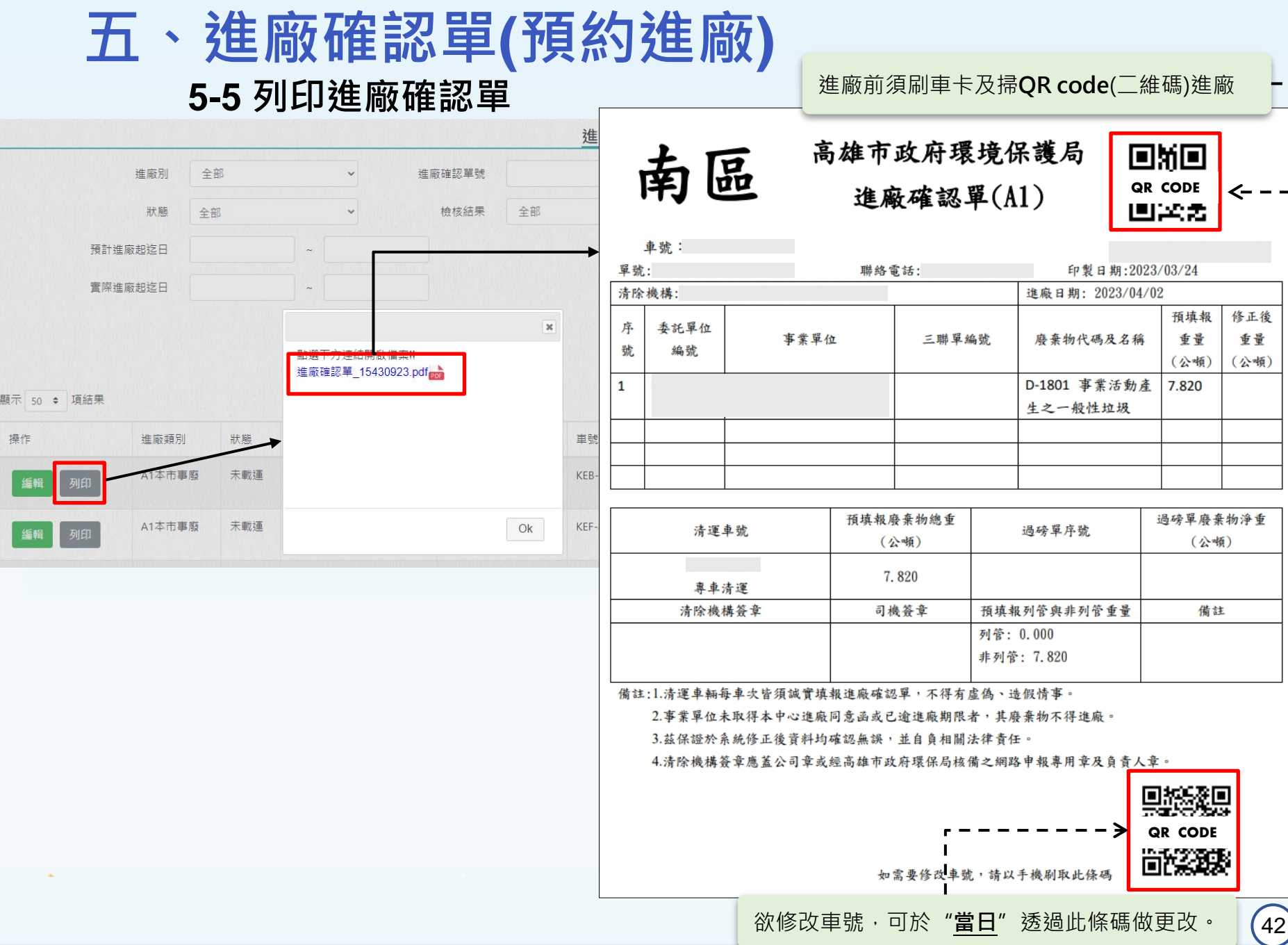

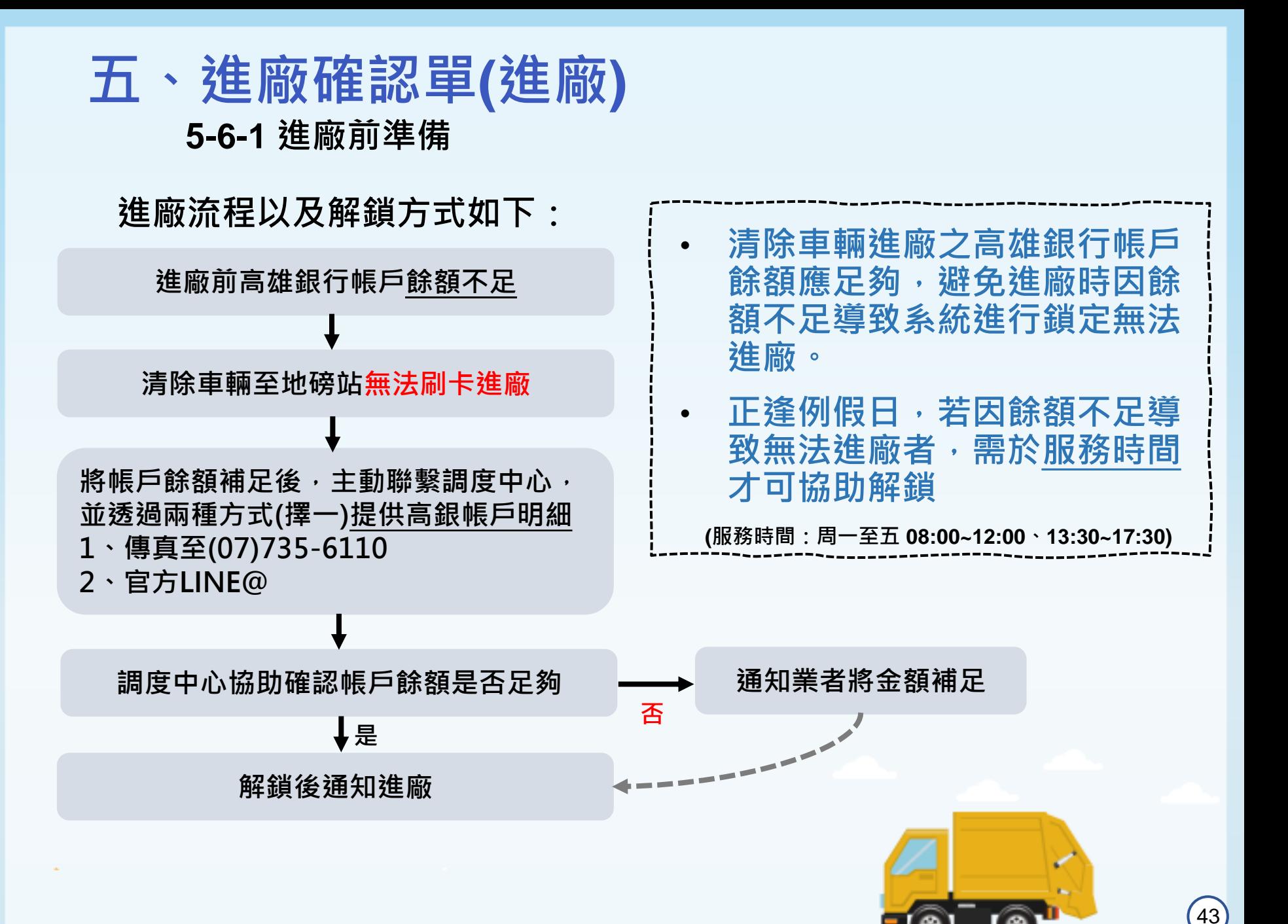

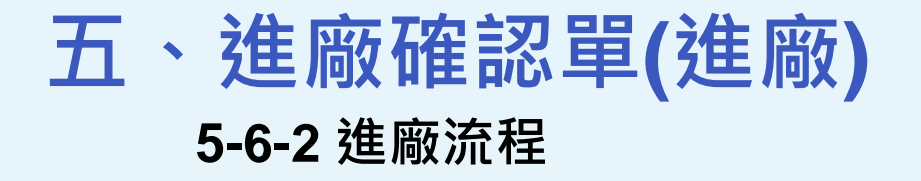

### 自111年12月21日起,清除機構,進廠時須刷取二維條碼

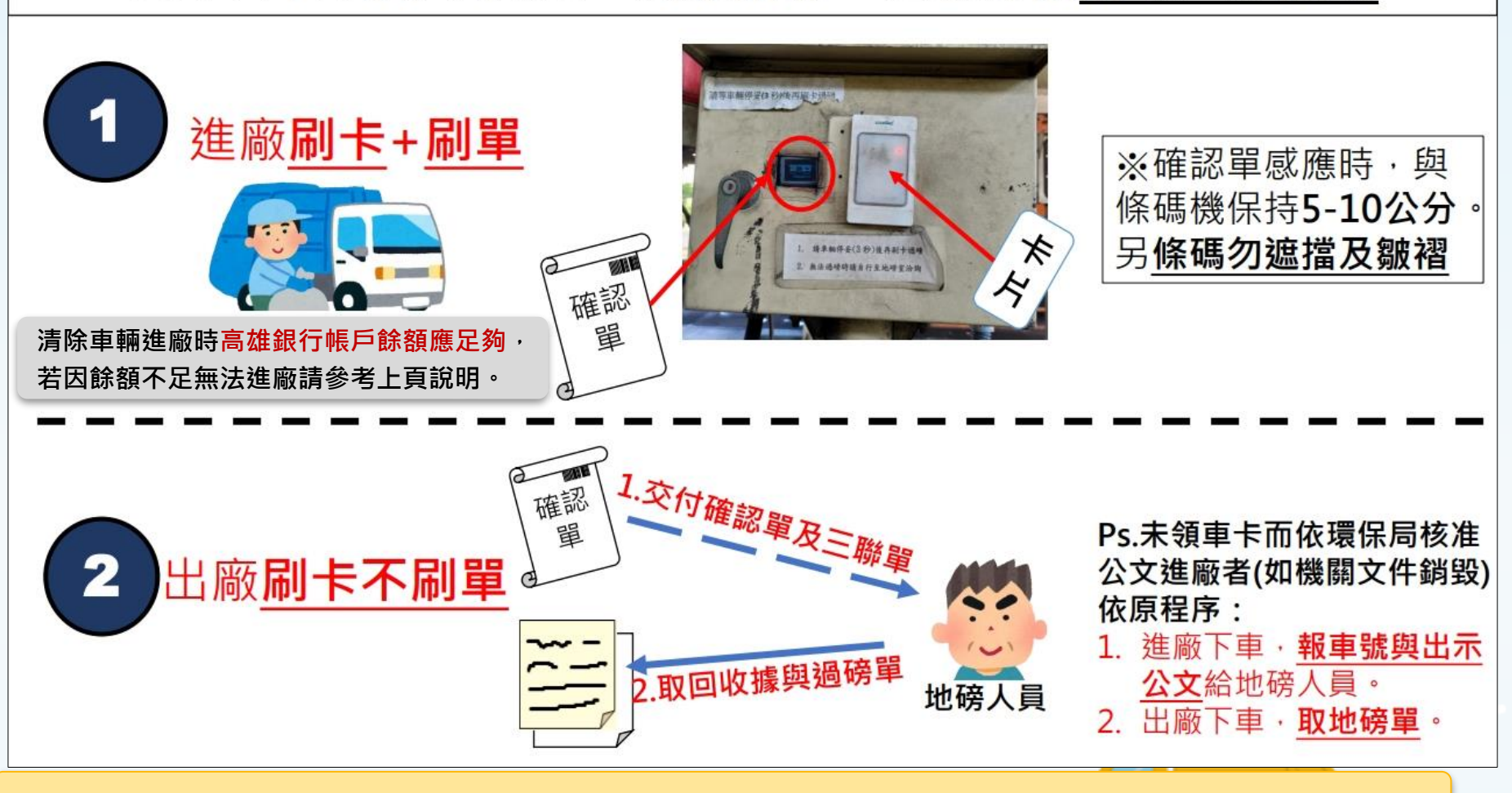

• **因進廠QR code經常因有摺痕不易刷取成功,建議可使用文件夾保持紙張平整。**

# **五、進廠確認單(出廠後-重量確認) 5-7 重量確認(1)**

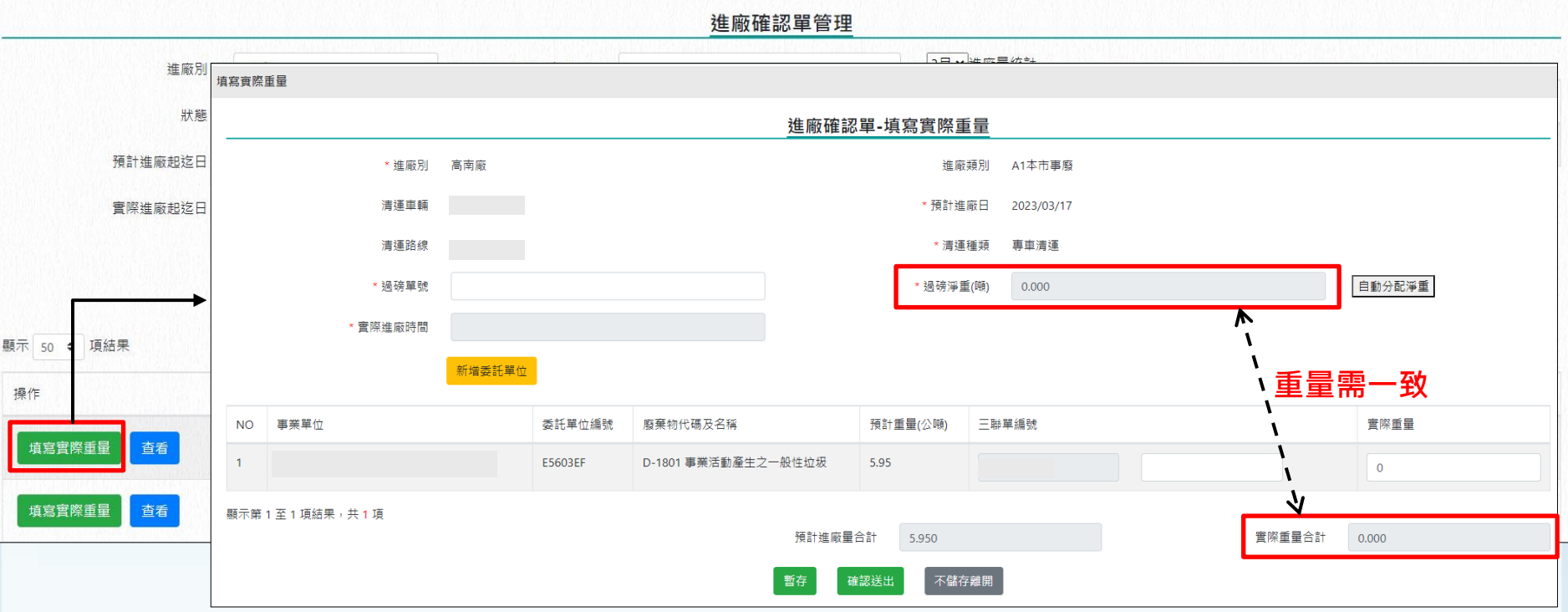

#### **注意重量確認須於進廠後10天內進行做填寫**

- **依據過磅單上的「序號」填寫【過磅單號】 (註:下頁各廠過磅單填寫方式說明)**
- **依據實際載運產源填寫【實際重量】、【新增委託單位】,未進行載運的事業單位重量填0即可**
- **實際重量合計需與過磅淨重吻合才可進行【暫存】或【確認送出】**

**【暫存】:進廠確認單後續還可進行產源、三聯單編號、重量調整,狀態為已進廠待確認。**

**【確認送出】:將無法再進行修改進廠確認單內容,狀態為已完成。**

## **五、進廠確認單(出廠後-重量確認) 5-7 重量確認(2)-過磅單號如何填寫**

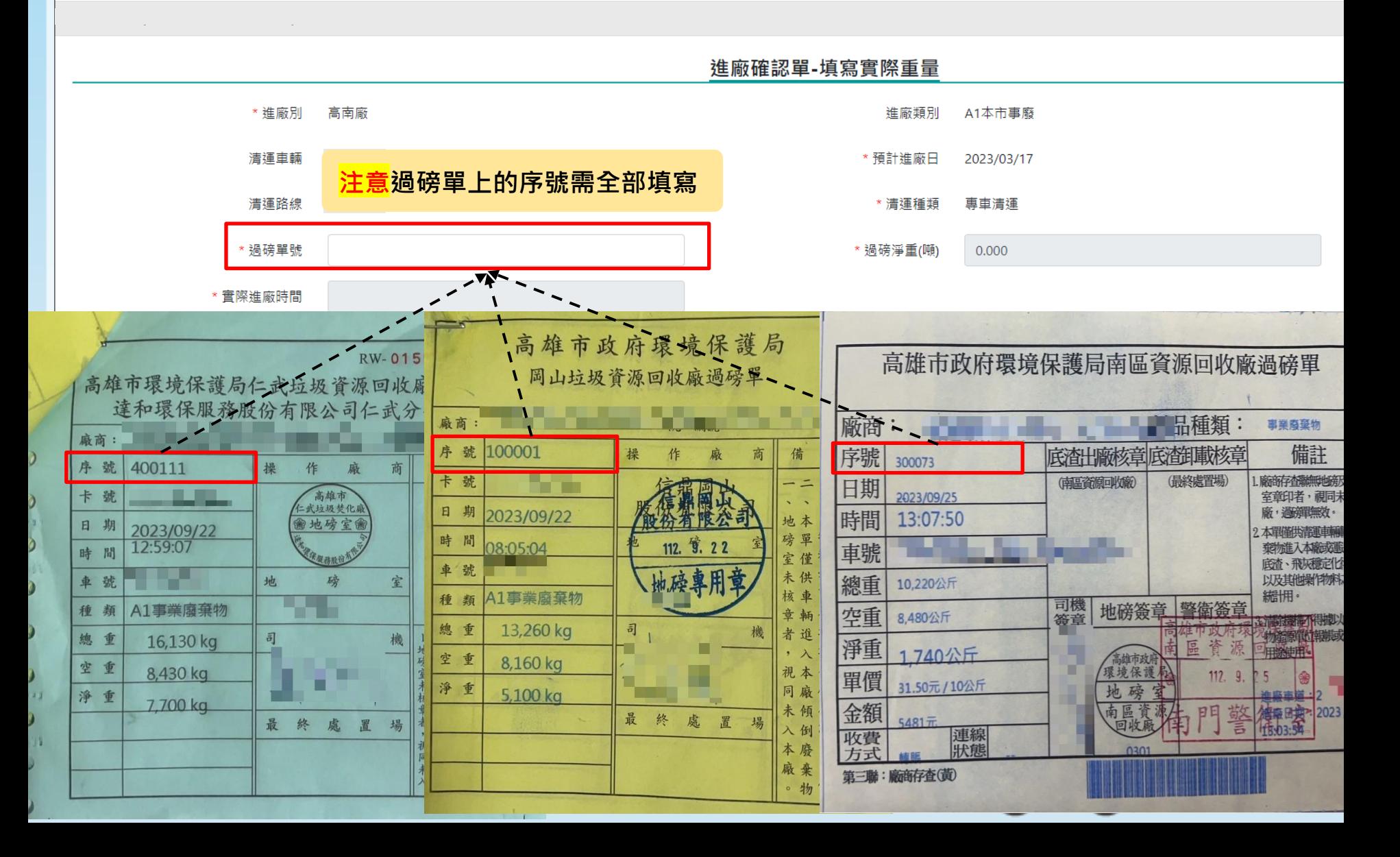

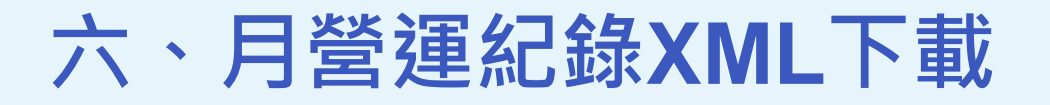

│進廠確認單│

<mark>│</mark> 月營運紀錄XML下載

| 清運路線管理

|事業單位

| 基本資料 |

人名凯息/檔案下載

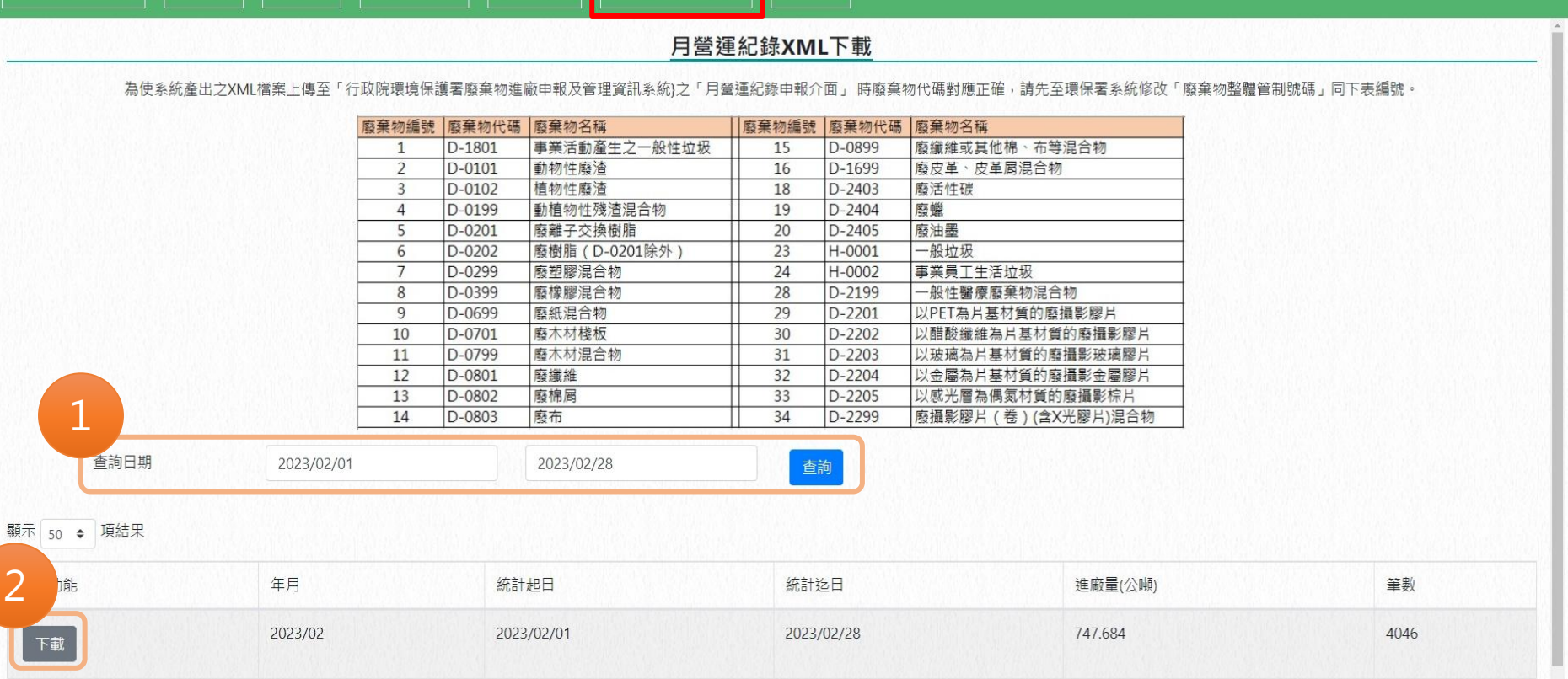

■ 系統管理

• 進廠確認單狀態為【已完成】且為**【非列管資料】(無三聯單編號)**的清運紀 錄,會轉成月營運紀錄XML檔提供下載。

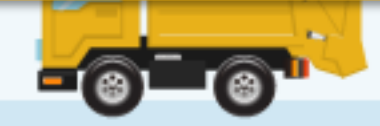

# **七、帳號管理 7-1 設立次帳號功能說明**

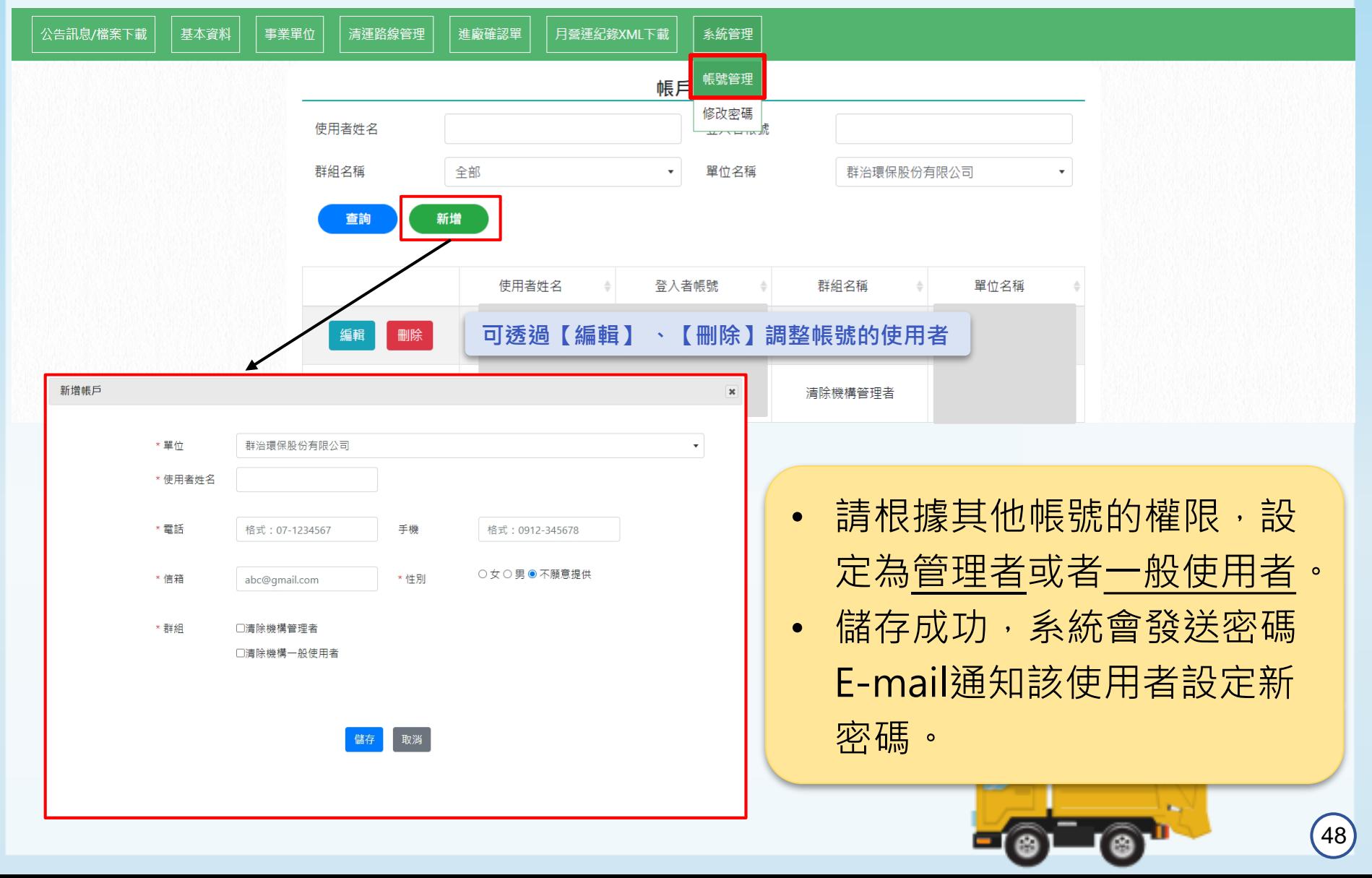

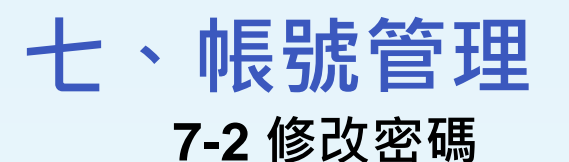

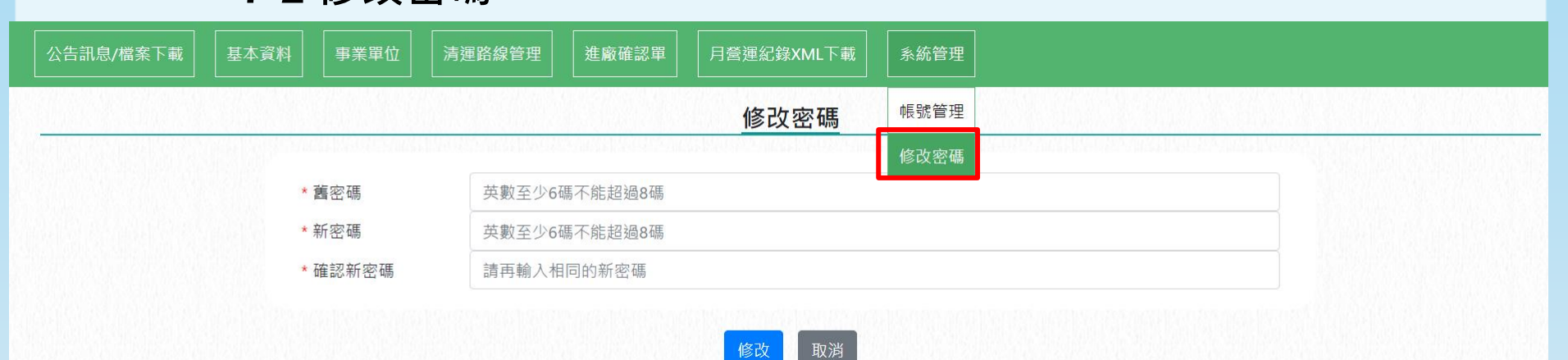

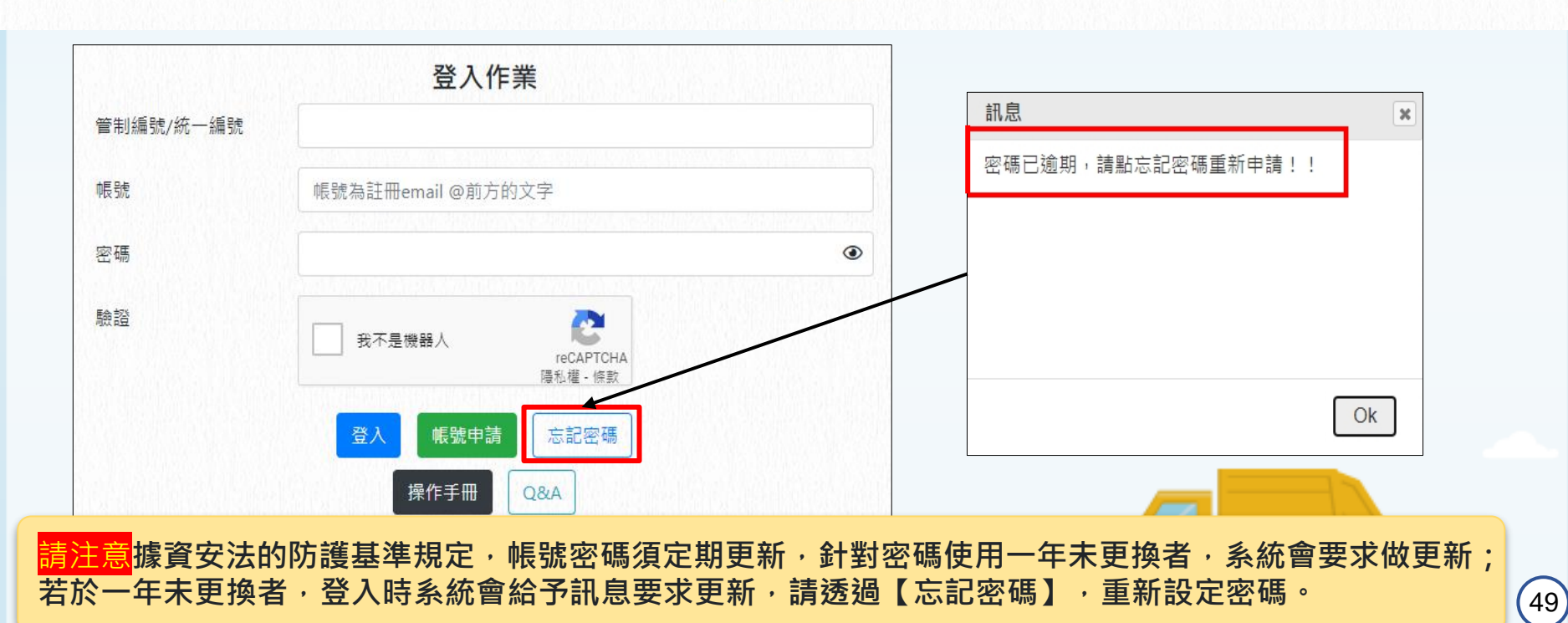

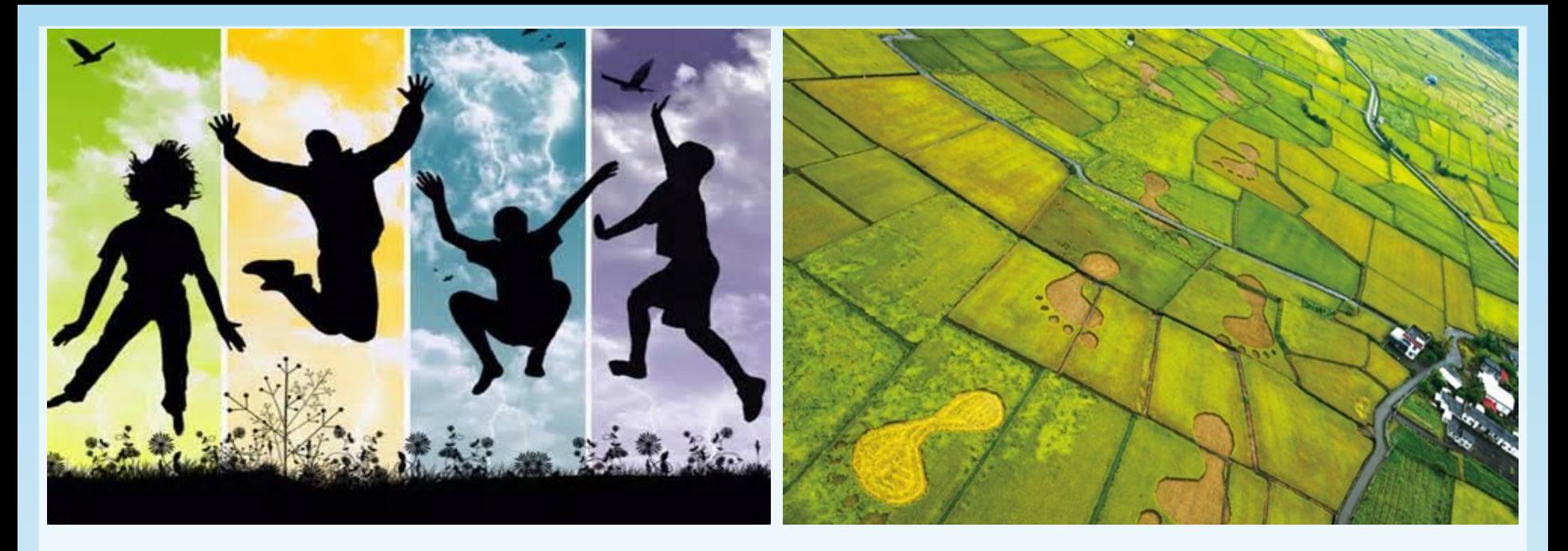

## **諮詢聯絡方式**

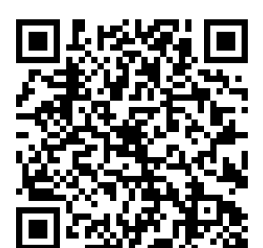

**官方Line@ ID:@sxn0738c**

**電話:07-7351500 #2232、2234**

**調度中心專人將為您提供諮詢服務**